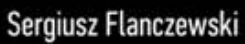

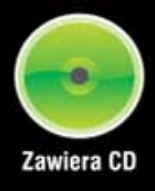

# EHCEL Tworzenie zaawansowanych aplikacji

## Zmierz się z Excelem!

Narzędzia automatyzacji pracy w Excelu, czyli czego można pozbyć się od ręki Przekazywanie danych pomiędzy procedurami, czyli jak uniknąć ciągłego przepisywania Funkcje i formatowanie warunkowe, czyli jak wycisnąć z Excela wszystko, co się da

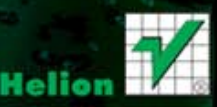

Wszelkie prawa zastrzeżone. Nieautoryzowane rozpowszechnianie całości lub fragmentu niniejszej publikacji w jakiejkolwiek postaci jest zabronione. Wykonywanie kopii metodą kserograficzną, fotograficzną, a także kopiowanie książki na nośniku filmowym, magnetycznym lub innym powoduje naruszenie praw autorskich niniejszej publikacji.

Wszystkie znaki występujące w tekście są zastrzeżonymi znakami firmowymi bądź towarowymi ich właścicieli.

Autor oraz Wydawnictwo HELION dołożyli wszelkich starań, by zawarte w tej książce informacje były kompletne i rzetelne. Nie biorą jednak żadnej odpowiedzialności ani za ich wykorzystanie, ani za związane z tym ewentualne naruszenie praw patentowych lub autorskich. Autor oraz Wydawnictwo HELION nie ponoszą również żadnej odpowiedzialności za ewentualne szkody wynikłe z wykorzystania informacji zawartych w książce.

Redaktor prowadzący: Ewelina Burska

Projekt okładki: Studio Gravite/Olsztyn Obarek, Pokoński, Pazdrijowski, Zaprucki

Wydawnictwo HELION ul. Kościuszki 1c, 44-100 GLIWICE tel. 32 231 22 19, 32 230 98 63 e-mail: helion@helion.pl WWW: http://helion.pl (księgarnia internetowa, katalog książek)

Drogi Czytelniku! Jeżeli chcesz ocenić tę książkę, zajrzyj pod adres http://helion.pl/user/opinie?extzaa Możesz tam wpisać swoje uwagi, spostrzeżenia, recenzję.

ISBN: 978-83-246-3423-1

Copyright © Helion 2012

Printed in Poland.

[• Kup książkę](http://helion.pl/page54976~rt/extzaa)

- 
- Oceń książkę • Oceń książkę
- 
- [Księgarnia internetowa](http://ebookpoint.pl/r/4CAKF)<br>• Lubię to! » Nasza społeczność • Lubię to! » Nasza społeczność

# Spis treści

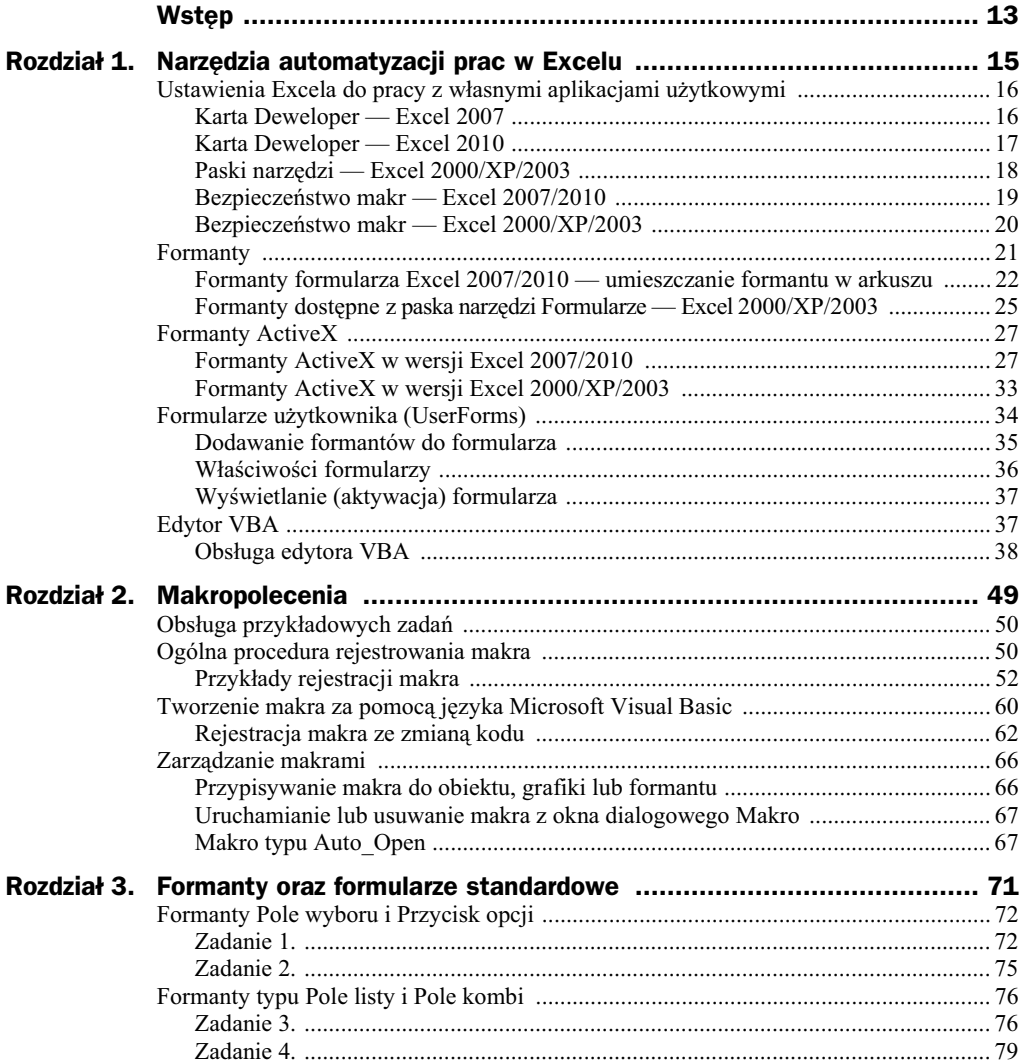

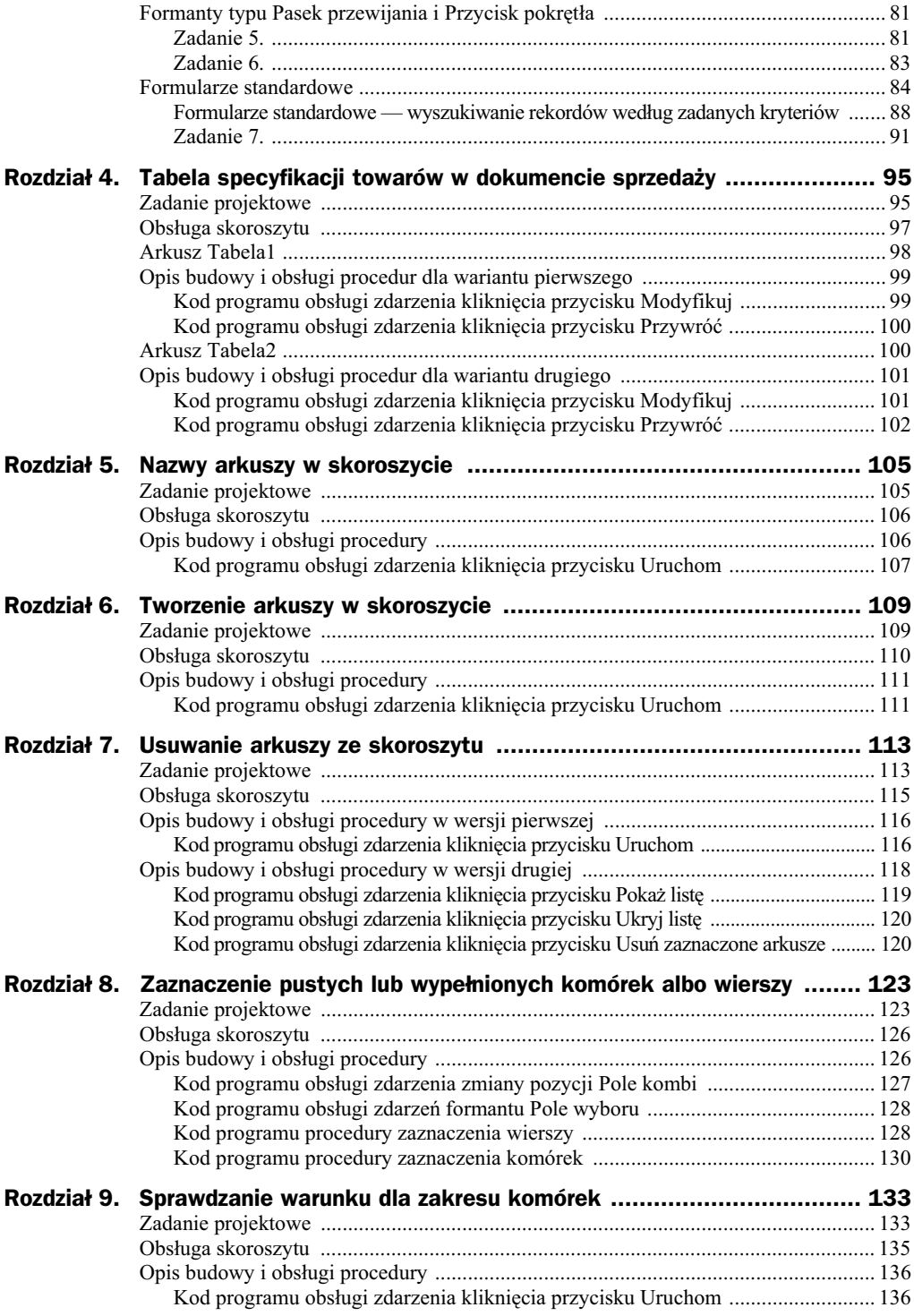

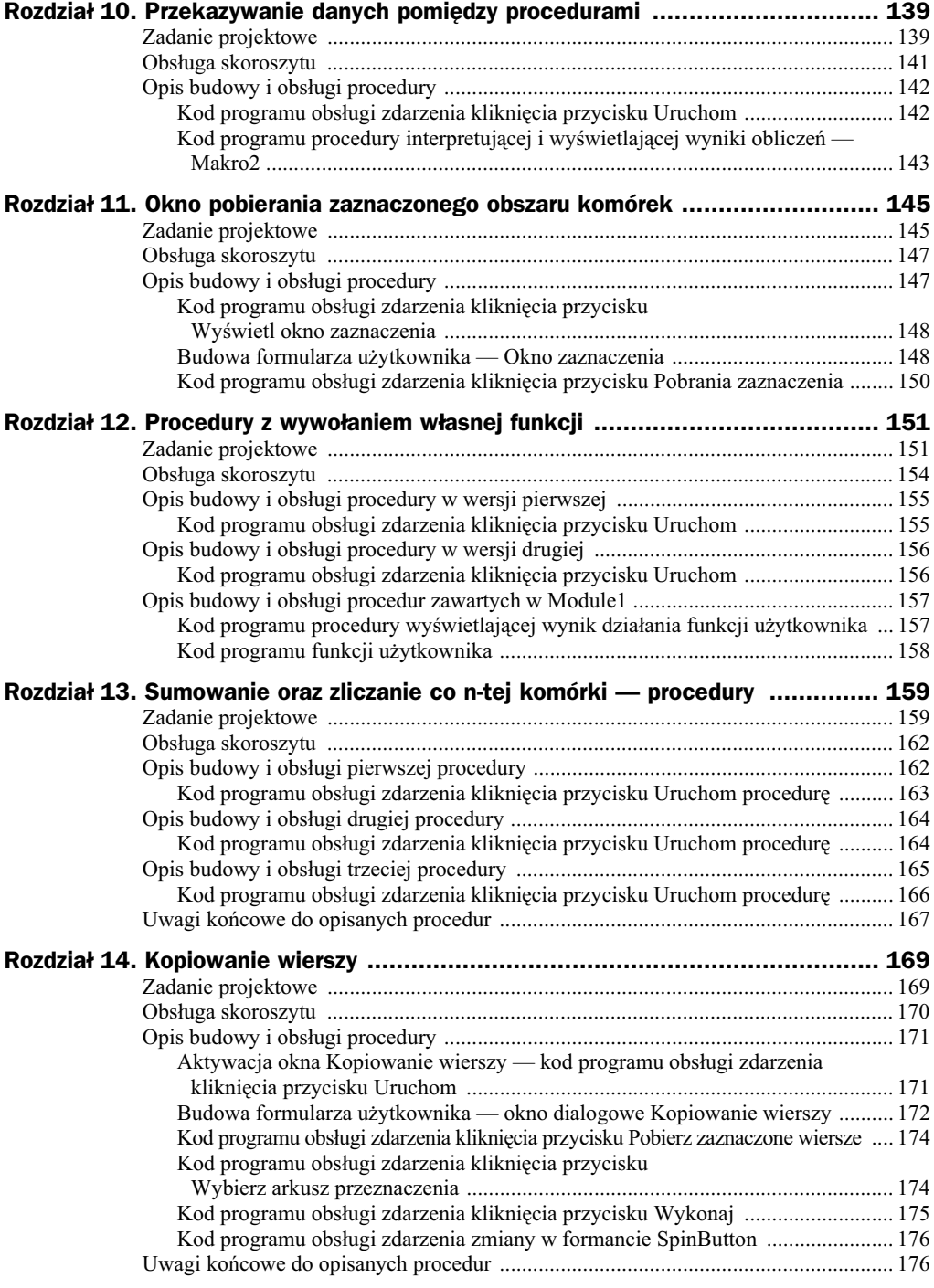

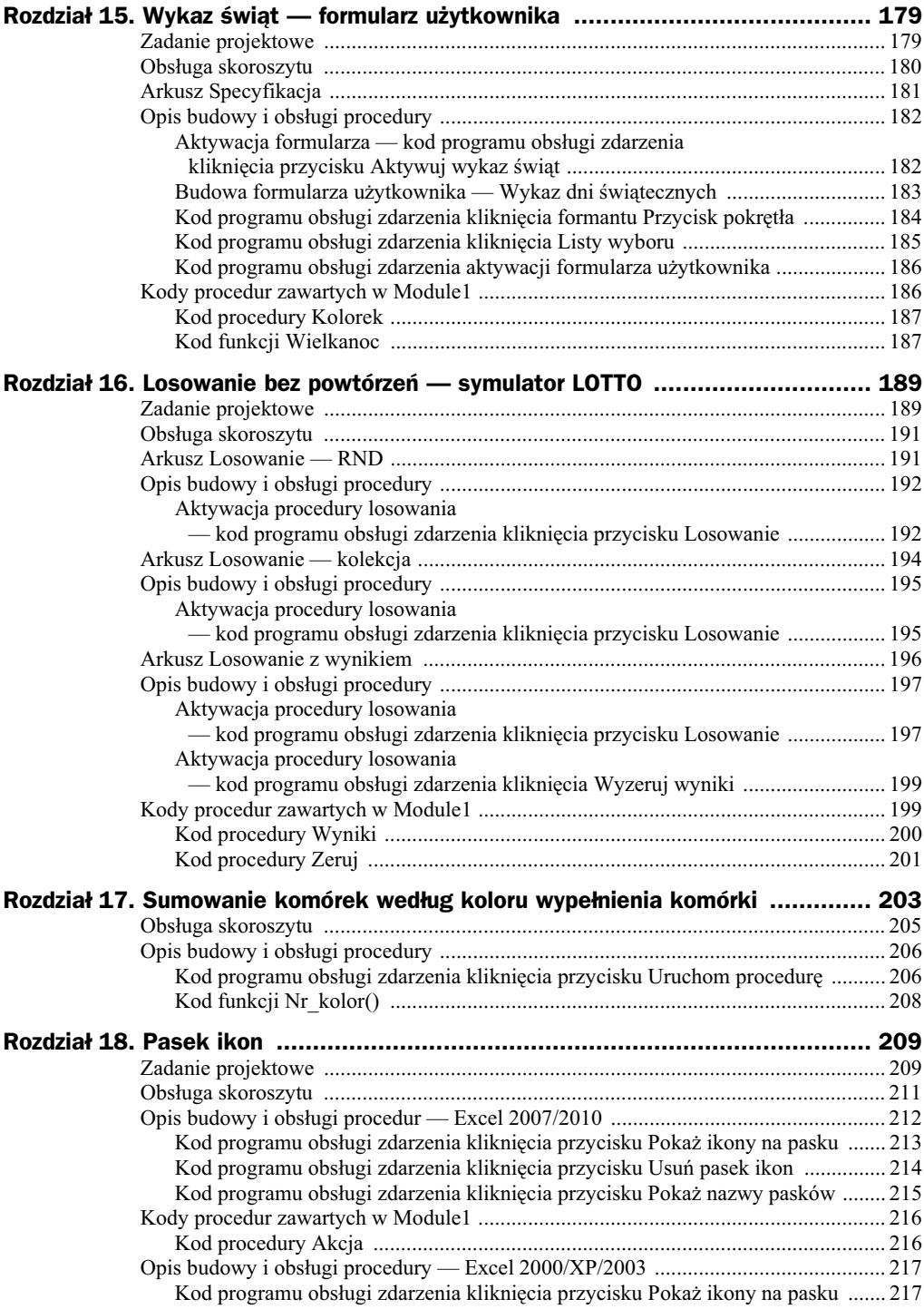

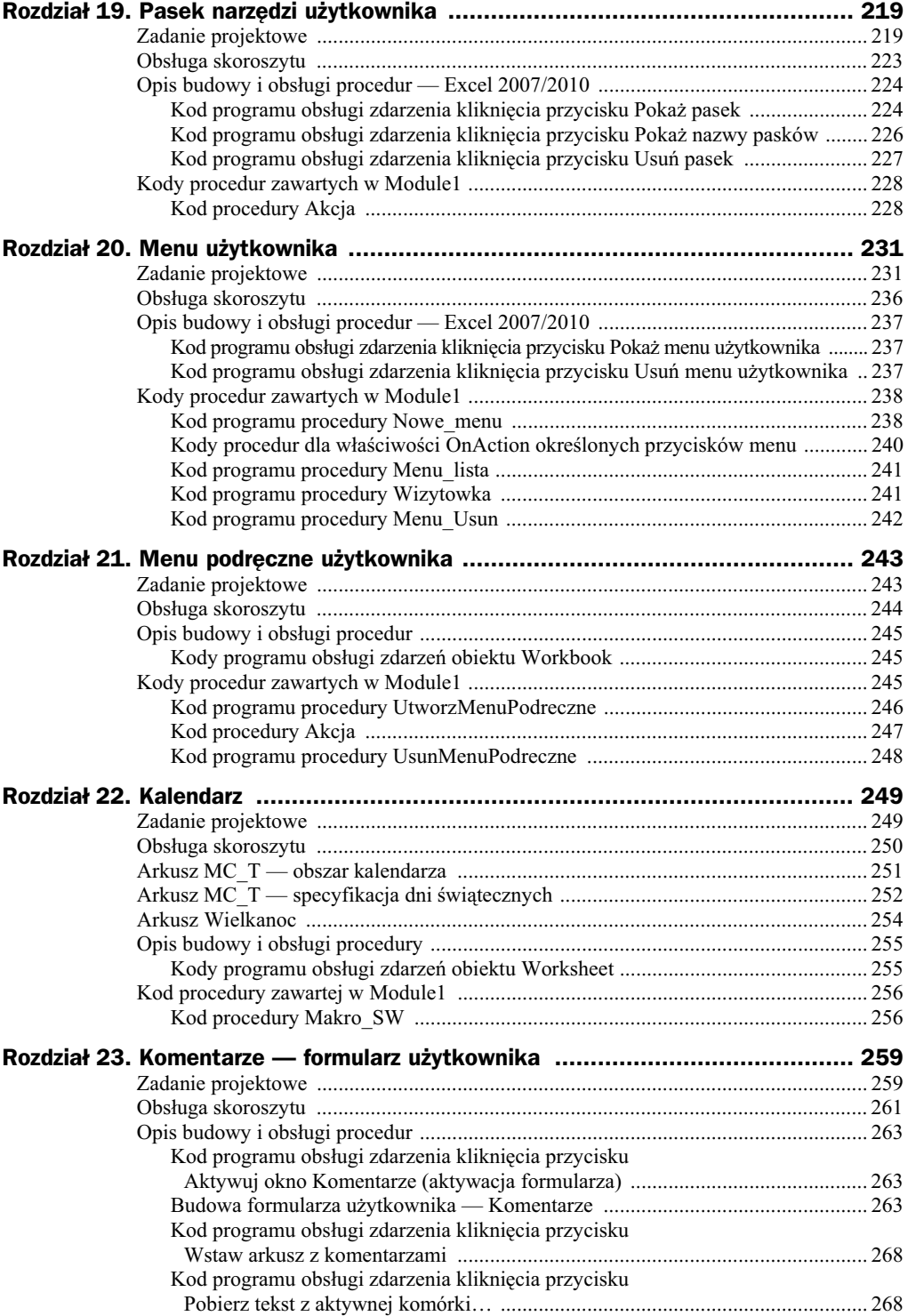

## Kup książkę **Poleć książkę** Poleć książkę

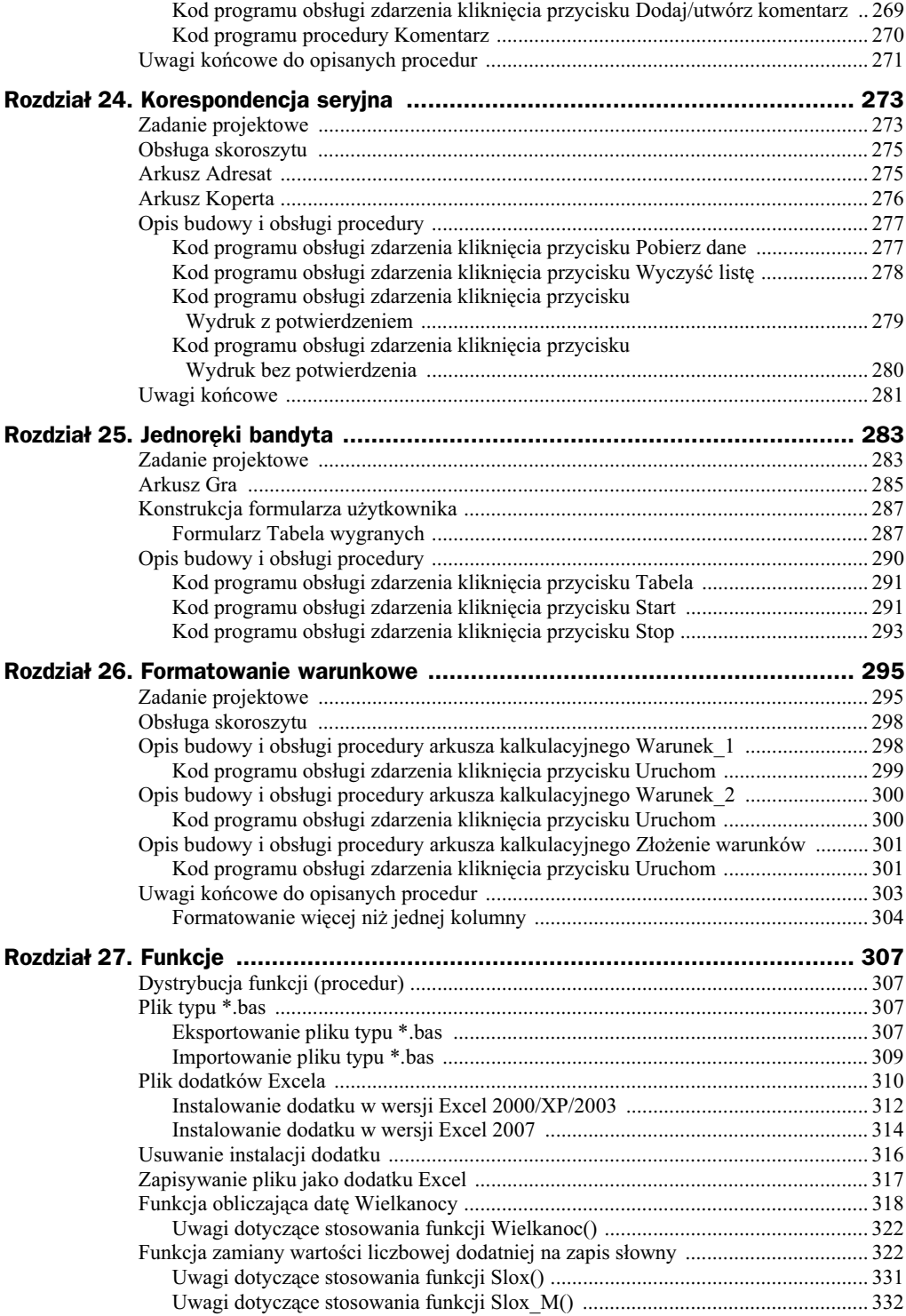

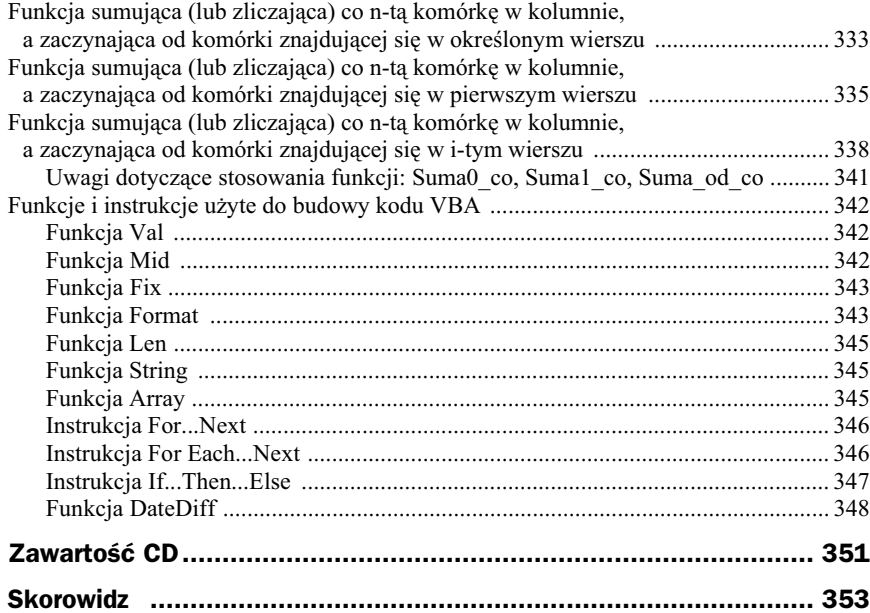

## Rozdział 2. Makropolecenia

Jeśli w programie Microsoft Excel jakieś zadania sa czesto powtarzane, można zautomatyzować ich wykonywanie za pomocą makra. Makro jest serią poleceń i funkcji przechowywanych w module języka Microsoft Visual Basic i może być uruchomione zawsze wtedy, gdy trzeba wykonać zadanie, którego makro dotyczy.

Jeżeli np. do komórek często są wprowadzane długie ciągi tekstowe, można utworzyć makro tak formatujące komórki, aby znajdujący się w nich tekst był zawijany.

Ważnym elementem w procesie konstrukcji makra jest odpowiednie jego skonfigurowanie, tzn. takie, aby można było łatwo je uruchamiać, np. wybierając z listy wyświetlanej w oknie dialogowym *Makro*.

Aby makro uruchamiało się zawsze po kliknięciu określonego przycisku lub naciśnięciu kombinacji klawiszy, można przypisać je do przycisku paska narzędzi, klawisza skrótu lub obiektu graficznego umieszczonego w arkuszu.

Instrukcja MSOffice określa makro jako akcję lub zestaw akcji, które można tworzyć *w celu zautomatyzowania często wykonywanych zadań*. Mówiąc prościej, jeżeli chcemy np. otworzyć obiekt (arkusz, formularz) lub przejść w arkuszu do określonego wiersza w sposób "programowy", tzn. bez wykonywania kolejnych poleceń z menu i (lub) okien dialogowych, możemy wybrać odpowiednią akcję, czyli polecenie, i przypisać ją do procedury obsługi zdarzenia wybranego formantu (np. do zdarzenia, jakim jest kliknicie formantu typu przycisk).

Następnie można uruchomić makro, aby powtórzyć lub "odtworzyć" polecenia. Po popełnieniu błędu podczas rejestrowania makra korekty wprowadzane przez użytkownika są również rejestrowane. Język Visual Basic przechowuje każde makro w nowym module dołączonym do skoroszytu.

Podczas rejestrowania makra wszystkie kroki konieczne do wykonania akcji są rejestrowane przez rejestrator makr. Poruszanie się po *Wstążce* (menu) nie jest uwzględnione wśród rejestrowanych kroków.

## Obsługa przykładowych zadań

Opis konstrukcji i obsługi skoroszytów będzie bardziej zrozumiały, jeśli zostaną one skopiowane z załączonej płyty CD w dowolne miejsce na dysku twardym, np. do katalogu *Moje dokumenty*. W tym celu musisz wykonać następujące czynności:

- **1.** Uruchom program *Excel*.
- 2. Włóż płytę CD do napędu CD-ROM.
- **3.** Wybierz polecenie *Plik/Otwórz*, a nastpnie w oknie dialogowym *Otwieranie*, na liście rozwijalnej *Szukaj w:* ustaw ścieżkę dostępu do napędu CD-ROM.
- **4.** Odszukaj katalog *Przyklady*, a w nim (odpowiednio):
	- **a)** plik *Lista.xls* jeżeli używasz Excela w wersjach  $2000/XP/2003$  otwórz go, klikając dwukrotnie myszą jego nazwę lub raz przycisk Otwórz;
	- **b**) plik *Lista.xlsm* jeżeli używasz Excela w wersjach 2007/2010 otwórz go, klikając dwukrotnie myszą jego nazwę lub raz przycisk Otwórz;
	- **c)** plik *Podpis.xls* jeżeli używasz Excela w wersjach  $2000/XP/2003$  otwórz go, klikając dwukrotnie myszą jego nazwę lub raz przycisk Otwórz;
	- **d)** plik *Podpis.xlsm* jeżeli używasz Excela w wersjach  $2007/2010$  otwórz go, klikając dwukrotnie myszą jego nazwę lub raz przycisk Otwórz;
	- **e)** plik *Nikt tylko ja.xls* jeżeli używasz Excela w wersjach 2000/XP/2003 — otwórz go, klikając dwukrotnie myszą jego nazwę lub raz przycisk *Otwórz*;
	- **f)** plik *Nikt tylko\_ja.xlsm* jeżeli używasz Excela w wersjach 2007/2010 otwórz go, klikając dwukrotnie myszą jego nazwę lub raz przycisk Otwórz.
- **5.** Polecenie otwarcia pliku może spowodować aktywację komunikatu (okna dialogowego) zawierającego ostrzeżenie dotyczące bezpieczeństwa makr, w takim przypadku wykonaj czynności opisane w rozdziale 1. tej książki.
- **6.** Wybierz polecenie *Plik/Zapisz jako*, a nastpnie w oknie dialogowym *Zapisz jako*, na liście rozwijalnej *Zapisz w:* ustaw ścieżkę dostępu do katalogu *C:\Moje dokumenty*, po czym kliknij przycisk *Zapisz*.

Wykonanie punktu 6. pozwoli na swobodną aktualizację komórek wczytanego przykładu.

## Ogólna procedura rejestrowania makra

Oto ogólna procedura rejestrowania makra.

- **1.** Na karcie *Deweloper* w grupie *Kod* kliknij przycisk *Zarejestruj makro*.
- **2.** Po aktywacji okna dialogowego *Rejestrowanie makra* (rysunek 2.1) w polu *Nazwa makra* wprowadź nazwę makra (domyślnie wyświetlona jest nazwa *Makro*...).

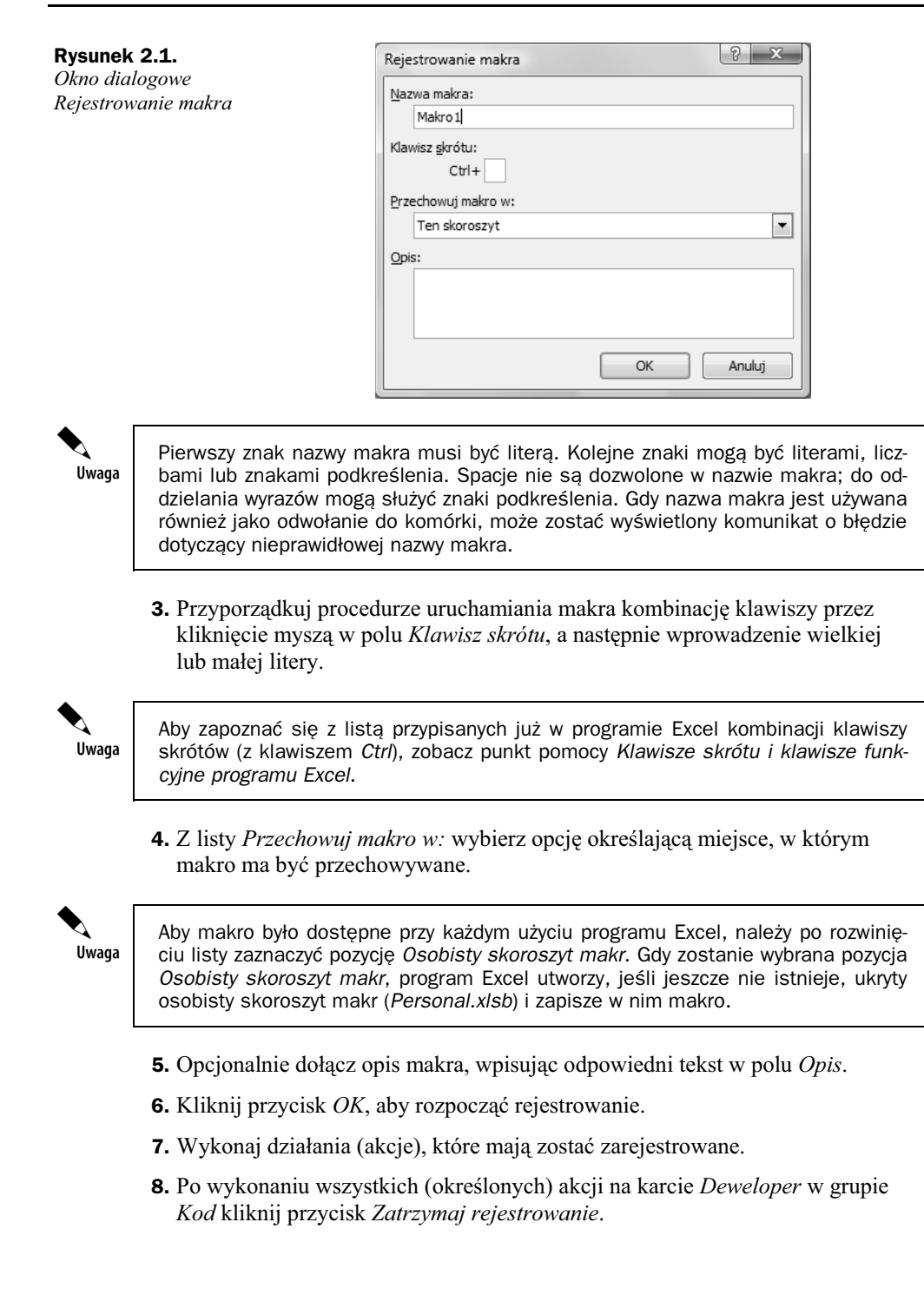

## **Przykady rejestracji makra**

Wiele czynności wykonywanych w aplikacji Excel — które są powtarzalne, a z reguły polegają na manualnych czynnościach "obróbki" komórek lub ich obszarów można zautomatyzować. Procedury wspomnianej automatyzacji możemy określić za pomocą makropolecenia, które może być uruchomione zawsze, gdy trzeba wykonać dane zadania. Podczas rejestrowania makra program Excel przechowuje informacje o każdym kroku użytkownika wykonującego serię poleceń. Przykład rejestracji makra prześledzimy na poniższych zadaniach.

## **Zadanie 1.**

Należy zaprojektować makro pozwalające na sortowanie danych zawartych w skoroszycie Lista.xlsx. Czynność sortowania powinna nastąpić według następujących kryteriów.

- ◆ Sortowanie przebiega według kolumny *B*, a następnie według kolumny *C*.
- ◆ Kolumna *B* jest sortowana w porządku rosnącym.
- ◆ Kolumna C jest sortowana w porządku malejącym
- ◆ Makro uruchamiane jest za pomocą skrótu klawiaturowego *Ctrl+Shift+S*.

Dane zawarte w arkuszu *Pracownicy* umieszczone są w trzech kolumnach, w których (kolejno) zawarte są następujące informacje:

- $\bullet$  nazwisko i imię pracownika,
- oznaczenie komórki organizacyjnej, w której okrelony pracownik jest zatrudniony,
- numer ewidencyjny pracownika.

Tak skonstruowana tabela nie posiada nagłówków kolumn (rysunek 2.2).

#### **Rysunek 2.2.**

*Wygld fragmentu przyk-adowej tabeli*

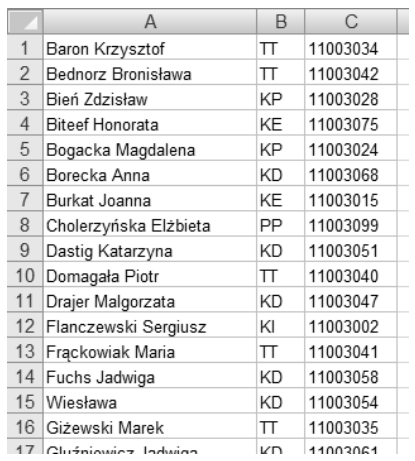

Aby skonstruować (zarejestrować) makropolecenie automatyzujące *procedurę sorto*wania, postępuj według następujących kroków:

**1.** Uruchom rejestrator makr, czyli kliknij przycisk *Zarejestruj makro* (rysunek 2.3) znajdujący się na karcie *Deweloper* w grupie *Kod*.

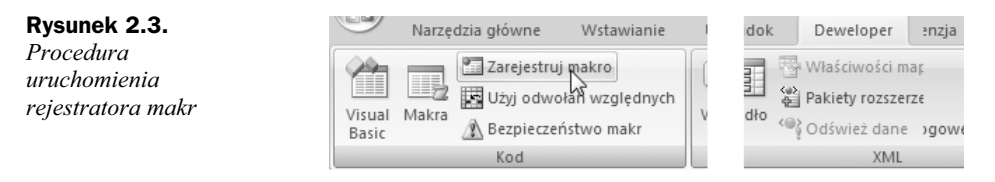

**2.** Działanie z punktu 1. spowoduje aktywację okna dialogowego *Rejestrowanie makra*, w którym w polu Nazwa makra pozostaw domyślną nazwę Makro1 (rysunek 2.4, oznaczenie 1).

### **Rysunek 2.4.**

*Okno dialogowe Rejestrowanie makra*

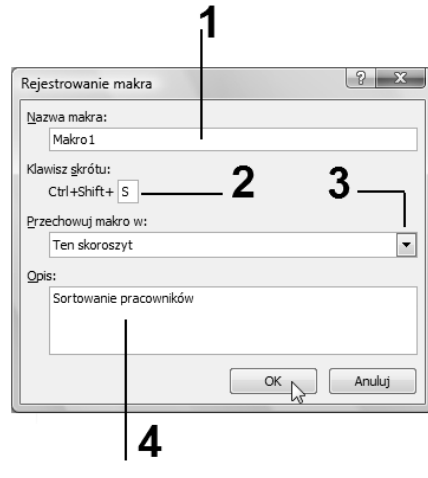

- **3.** W polu *Klawisz skrótu* (rysunek 2.4, oznaczenie 2) wpisz dużą literę S, co spowoduje, że każde uruchomienie makra następować będzie po wciśnięciu klawiszy *Ctrl+Shift+S*.
- **4.** Za pomocą przycisku oznaczonego na rysunku 2.4 symbolem 3 rozwiń listę *Przechowuj makro w*:, po czym wybierz opcję *Ten skoroszyt* (rysunek 2.5).

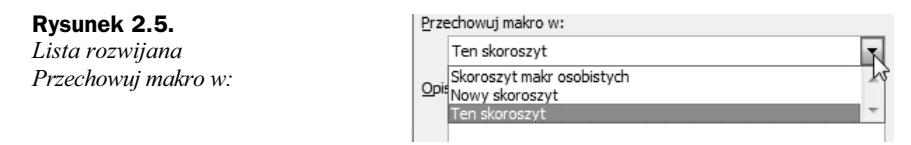

- **5.** W polu *Opis* wpisz tekst: Sortowanie pracowników (rysunek 2.4, oznaczenie 4).
- **6.** Po wykonaniu czynności opisanych w punkcie 6. naciśnij przycisk OK, co spowoduje zamknięcie okna dialogowego. Od tej chwili wszystkie czynności wykonane przez użytkownika zostaną zapamiętane przez Excel i zapisane w formie kodu VBA.

## Kup książkę **Pole**ć książkę Poleć książkę Poleć książkę Poleć książkę Poleć książkę

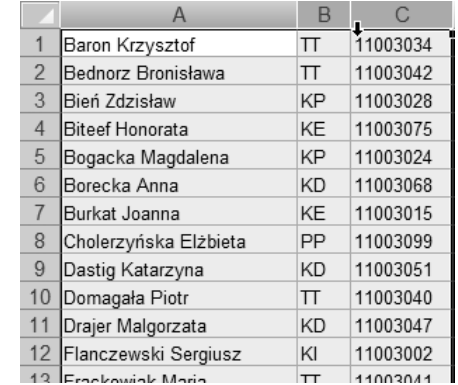

## **7.** Zaznacz całe kolumny *A*, *B* oraz kolumnę *C* (rysunek 2.6).

**8.** Na karcie *Dane* kliknij przycisk *Sortuj* (rysunek 2.7).

### **Rysunek 2.7.**

*Karta Dane, polecenie Sortuj*

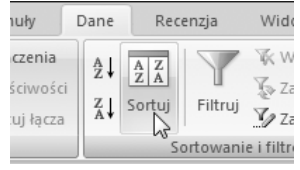

9. Działanie z punktu 8. spowoduje wyświetlenie okna dialogowego Sortowanie (rysunek 2.8).

### **Rysunek 2.8.**

*Procedura wyboru*  $s$ ortowania według *kolumny*

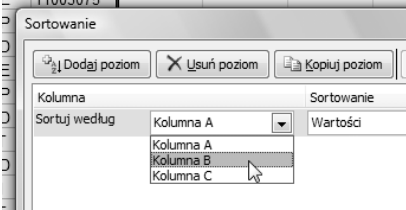

- 10. Na liście rozwijanej *Sortuj według* wybierz opcję *Kolumna B*.
- 11. Na liście Sortowanie pozostaw opcję Wartości.
- **12.** Na liście *Kolejność* wybierz opcję Od Z do A (rysunek 2.9).

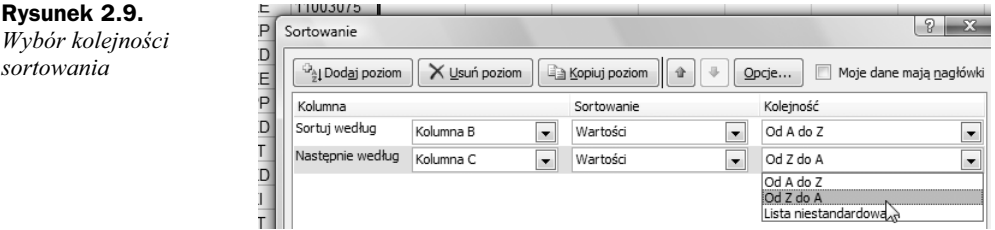

**Rysunek 2.6.** *Procedura zaznaczenia kolumn* 13. Po wykonaniu działań określonych w punkcie 12. naciśnij przycisk OK, co spowoduje zamknięcie okna dialogowego Sortowanie i przejście do okna dialogowego Ostrzeżenie sortowania, w którym zaznacz (lub pozostaw zaznaczoną) opcję Sortuj jak liczbę wszystko, co wygląda na liczbę (rysunek 2.10).

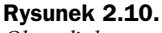

*Okno dialogowe Ostrzeenie sortowania*

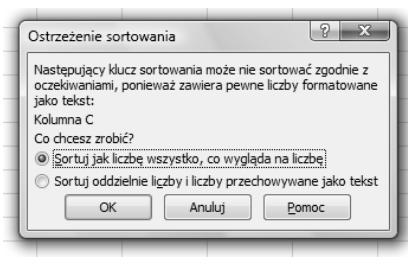

- **14.** Kliknij przycisk *OK* znajdujący się w dolnej części okna dialogowego Sortowanie, co spowoduje wykonanie procedury sortowania według określonych parametrów.
- **15.** Kliknij kartę *Deweloper*, po czym naciśnij przycisk zatrzymania rejestrowania makra *Zatrzymaj rejestrowanie* (rysunek 2.11).

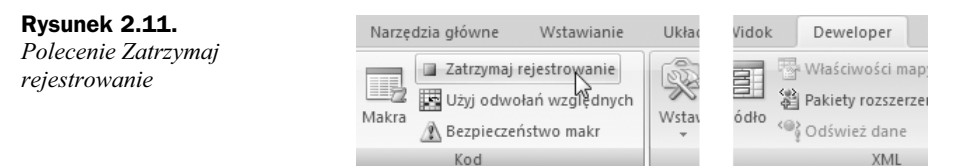

Od tej chwili, gdy chcemy posortować (np. po dopisaniu nowego pracownika) nasze zestawienie, wystarczy nacisnąć kombinację klawiszy *Ctrl+Shift+S*.

## **Zadanie 2.**

Trzeba zaprojektować makro pozwalające na podgląd wydruku danych zawartych w skoroszycie Lista.xlsx. Makro uruchamiane jest za pomocą kliknięcia w obszarze kształtu "prostokąt o zaokrąglonych rogach" wyświetlonego w postaci 3D (rysunek 2.12).

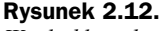

Wygląd kształtu *uruchamiajcego makro drukowania*

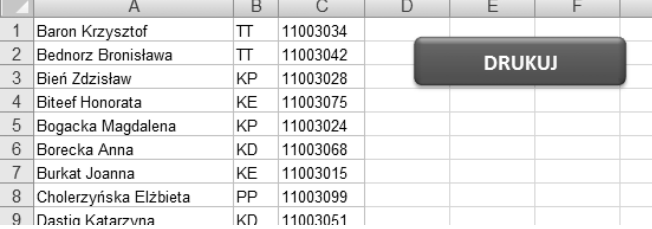

Gdy chcesz skonstruować (zarejestrować) makropolecenie automatyzujące *procedurę*  $sortowania$ , wykonaj następujące kroki:

1. Na karcie *Wstawianie* w grupie *Ilustracje* rozwiń (kliknij w miejscu strzałki) przycisk *Kształty*, po czym po rozwinięciu palety kształtów w grupie Prostokąty kliknij ikonę *Prostokąt zaokrąglony* (rysunek 2.13, oznaczenie 1).

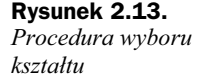

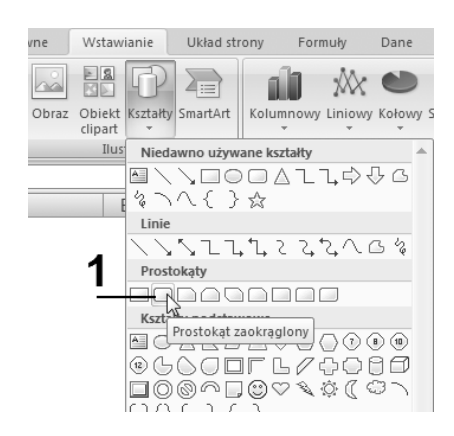

**2.** Po zmianie wskaźnika myszy na znak + wciśnij (i przytrzymaj w tym stanie) lewy przycisk myszy, a następnie narysuj na arkuszu prostokąt (rysunek 2.14). Po osiągnięciu określonej wielkości zwolnij lewy przycisk myszy.

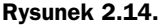

*Procedura rysowania kszta-tu*

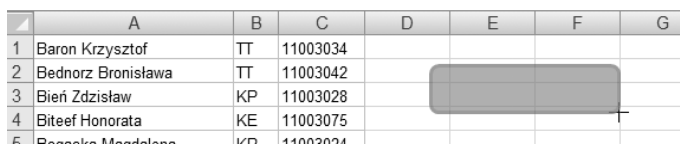

**3.** Na karcie *Formatowanie* w grupie *Style kształtów* rozwiń listę dostępnych stylów — kliknij przycisk oznaczony symbolem 1 na rysunku 2.15.

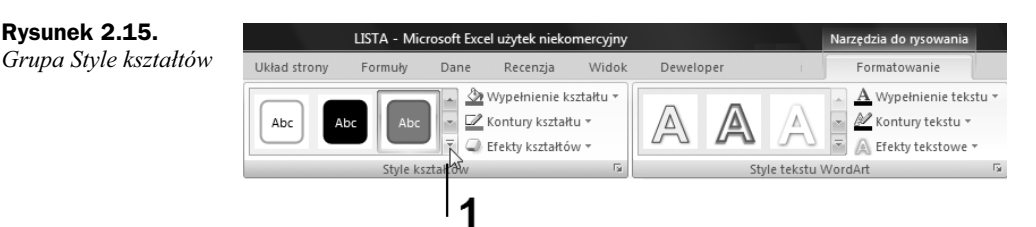

- **4.** Wybierz (kliknij) ikonę reprezentującą *Intensywny efekt Akcent 2*; jest to ikona oznaczona symbolem 1 na rysunku 2.16.
- **5.** Po zmianie kształtu prostokąta wstawionego do arkusza kliknij w jego obszarze prawym przyciskiem myszy, a następnie z menu podręcznego wybierz polecenie *Edytuj tekst* (rysunek 2.17).

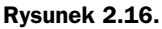

*Wybór stylu kształtu* 

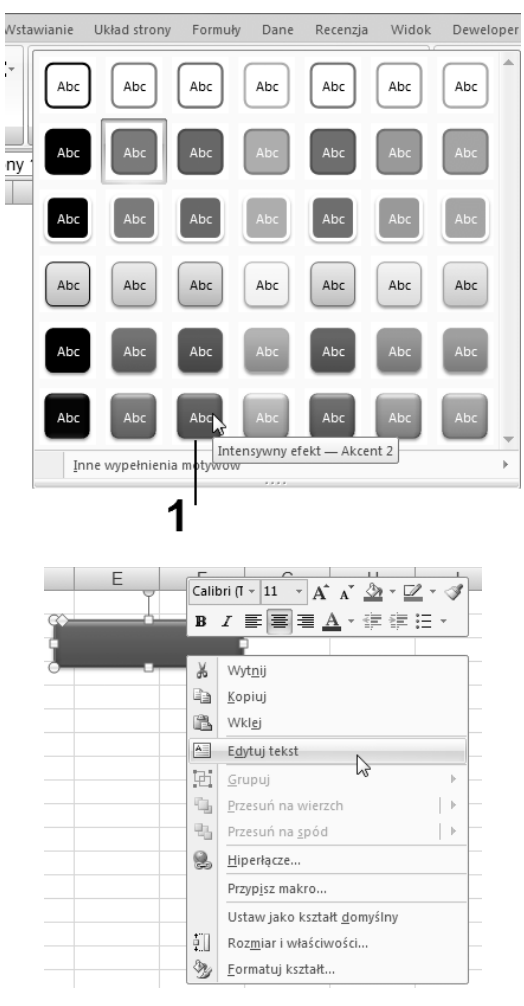

**Rysunek 2.17.** *Menu podrczne, polecenie Edytuj tekst*

- **6.** Po wykonaniu czynności określonych w punkcie 5.:
	- wpisz tekst DRUKUJ*,*
	- zaznacz wpisany tekst, po czym za pomocą (automatycznie wyświetlonego) paska formatowania określ czcionkę: Calibri o rozmiarze 14 pkt. — pogrubioną (rysunek 2.18).

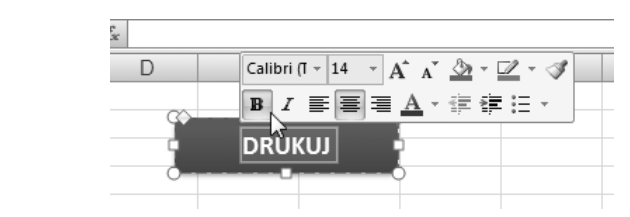

**Rysunek 2.18.** *Procedura okrelenia parametrów czcionki*

**7.** Kliknij dowolną komórkę znajdującą się w obszarze zawierającym dane, po czym na karcie *Deweloper* w grupie *Kod* kliknij przycisk *Zarejestruj makro* (rysunek 2.19).

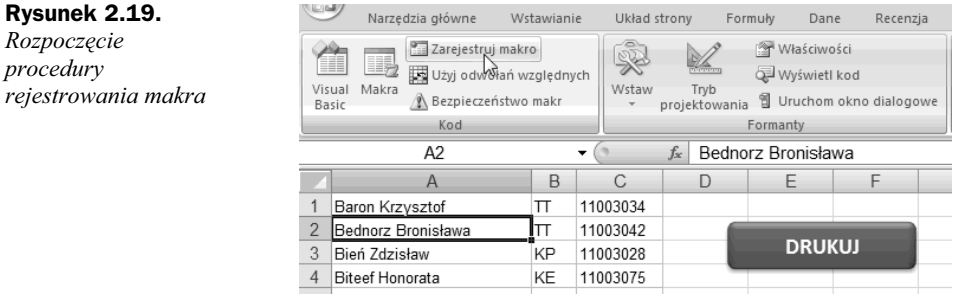

- **8.** Po aktywacji okna dialogowego *Rejestrowanie makra* (rysunek 2.20) wprowadź następujące zapisy:
	- w polu *Nazwa makra* wpisz tekst MD,
	- ◆ kliknij pole *Klawisz skrótu*, po czym wpisz dużą literę D,
	- ◆ na liście rozwijanej Przechowuj makro w: wybierz opcję Ten skoroszyt,
	- w polu *Opis* wpisz tekst: Drukowanie kolumn.

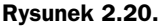

*Wygld okna dialogowego Rejestrowanie makra z zapisami okrelonymi w punkcie 8.*

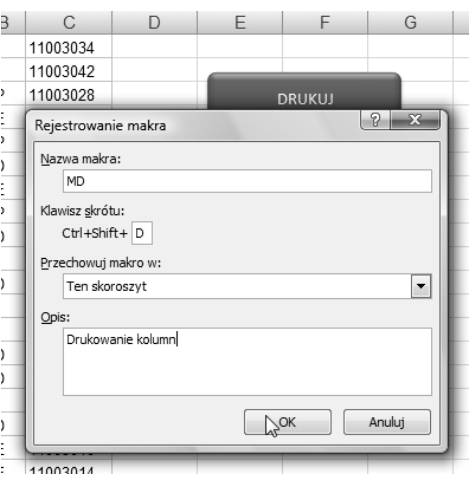

- **9.** Zamknij okno dialogowe *Rejestrowanie makra*, klikając przycisk *OK*.
- **10.** Kliknij *Przycisk pakietu Office* (rysunek 2.21, oznaczenie 1).
- 11. Działanie wykonane w punkcie 10. spowoduje otwarcie podglądu wydruku (rysunek 2.22); w nim kliknij przycisk *Zamknij podgld wydruku.*
- **12.** Po zamknięciu okna podglądu wydruku nastąpi powrót do aktywnego arkusza, w którym na karcie *Deweloper* w grupie *Kod* kliknij przycisk *Zatrzymaj rejestrowanie* (rysunek 2.23).

## Kup książkę **Poleć książkę**

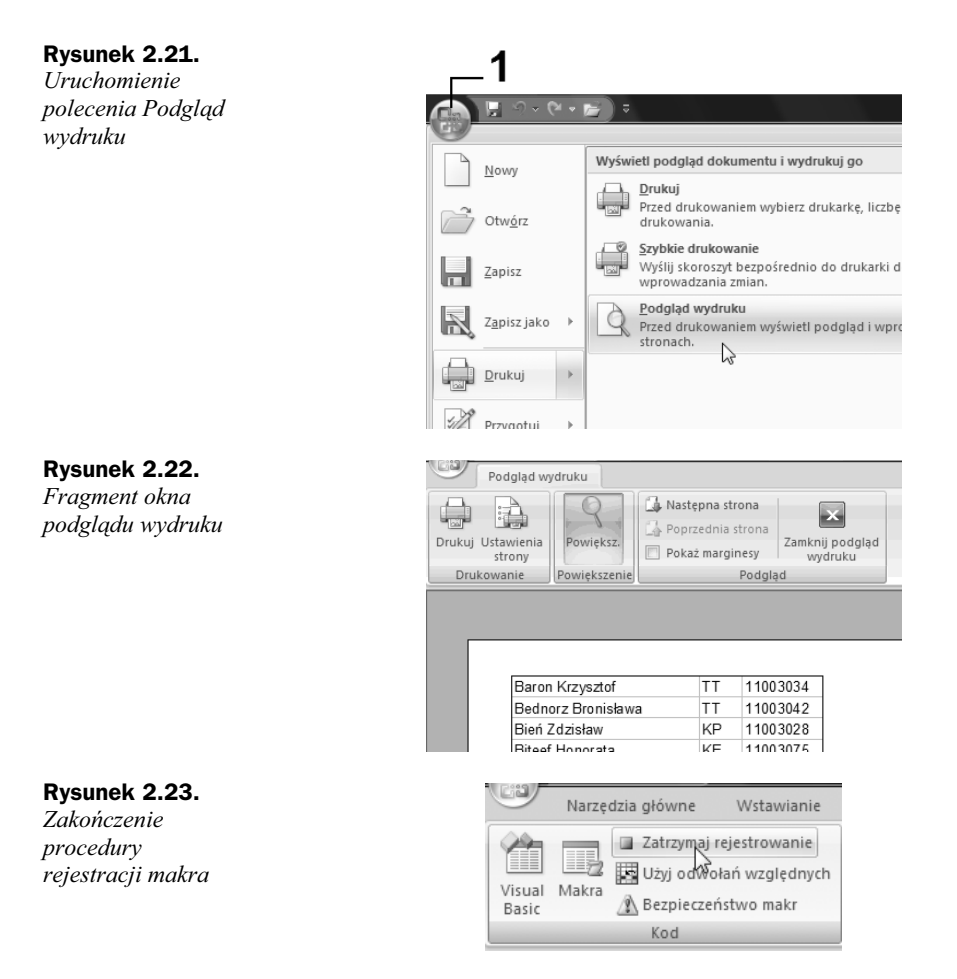

13. Kliknij prawym przyciskiem myszy w obszarze kształtu DRUKUJ, po czym z menu podręcznego wybierz polecenie Przypisz makro (rysunek 2.24).

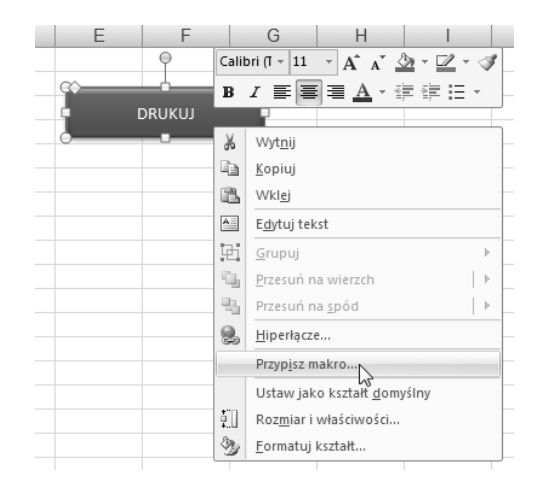

## **Rysunek 2.24.**

*Menu podrczne kszta-tu DRUKUJ*

## Kup książkę **Poleć książkę**

14. Działanie wykonane w punkcie 13. spowoduje aktywację okna dialogowego *Przypisywanie makra* (rysunek 2.25), w nim na licie przewijanej kliknij nazwę *MD*, po czym zamknij okno dialogowe, klikając przycisk OK.

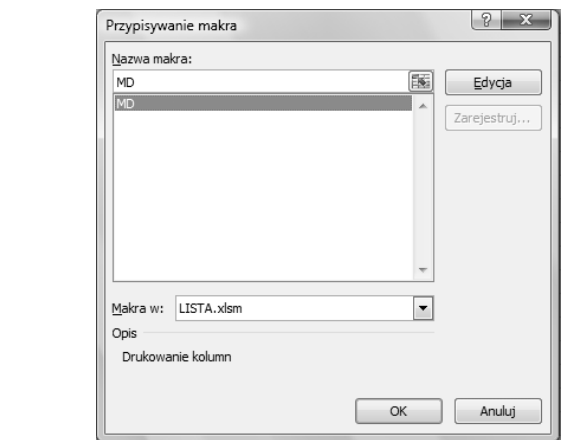

**15.** Po powrocie do aktywnego arkusza kliknij dowolną komórkę, co spowoduje zakończenie trybu edycji kształtu DRUKUJ.

Od tej chwili, gdy chcemy wyświetlić okno podglądu wydruku, wystarczy nacisnąć kombinację klawiszy *Ctrl+Shift+D* lub naprowadzić wskaźnik myszy na kształt *DRUKUJ*, po czym po zmianie jego wyglądu (wskaźnik przybierze postać "rączki", co pokazano na rysunku 2.26) kliknąć lewym przyciskiem myszy

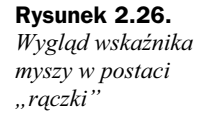

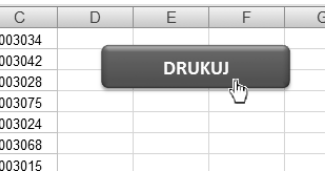

## Tworzenie makra za pomocą języka Microsoft Visual Basic

Aby utworzyć makro za pomocą języka programowania VBA należy oczywiście znać ten język. Uruchomienie samego edytora VBA musisz wykonać w następujących krokach.

- **1.** Upewnij się że karta *Deweloper* jest dostępna.
- 2. Aby tymczasowo ustawić poziom bezpieczeństwa pozwalający na włączanie wszystkich makr, wykonaj następujące czynności.
- **3.** Na karcie *Deweloper* w grupie *Kod* kliknij przycisk *Bezpieczeństwo makr* (rysunek 2.27).

**Rysunek 2.25.** *Okno dialogowe Przypisywanie makra*

## **Rysunek 2.27.**

*Karta Deweloper, grupa Kod*

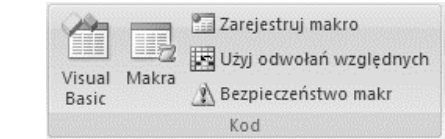

4. W obszarze Ustawienia makr kliknij opcję Włącz wszystkie makra (niezalecane, *może zostać uruchomiony niebezpieczny kod)*, a następnie kliknij przycisk OK.

Uwaga

Aby nie dopuścić do uruchomienia potencjalnie niebezpiecznego kodu, zaleca się po zakończeniu pracy z makrami powrót do ustawień, które wyłączają wszystkie makra.

- **5.** Na karcie *Deweloper* w grupie *Kod* kliknij przycisk *Visual Basic*.
- **6.** W menu *Insert* kliknij polecenie *Module* (rysunek 2.28).

## **Rysunek 2.28.**

*Menu Insert, polecenie Module*

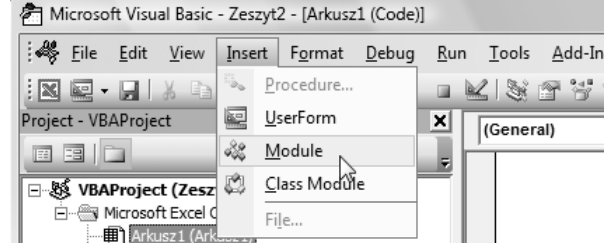

**7.** W oknie kodu modułu (obszar oznaczony symbolem 1 na rysunku 2.29) wpisz lub skopiuj kod makra, którego chcesz użyć.

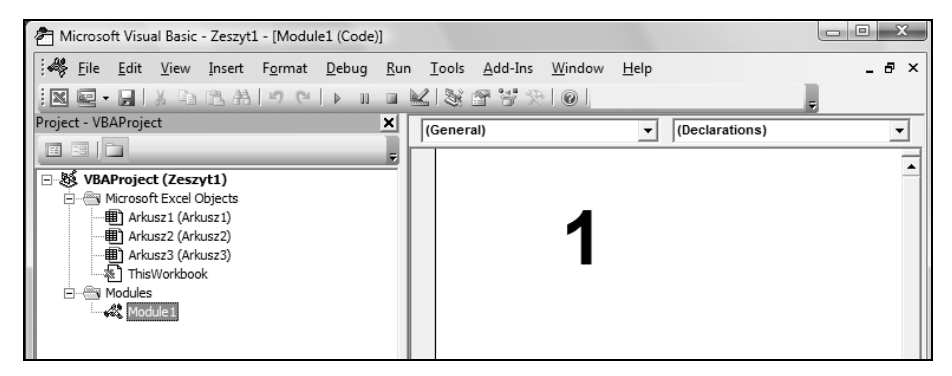

**Rysunek 2.29.** Okno kodu modułu

- 8. Aby uruchomić makro z poziomu okna modułu, naciśnij klawisz F5.
- **9.** Po napisaniu makra kliknij w menu *File* (plik) polecenie *Close and Return to Microsoft Excel* (zamknij i powróć do programu Excel).

## Kopiowanie części makra w celu utworzenia innego makra

- **1.** Upewnij się, że karta *Deweloper* jest dostępna.
- 2. Ustaw poziom bezpieczeństwa w sposób pozwalający na włączanie wszystkich makr.
- **3.** Otwórz skoroszyt zawierający makro, które chcesz skopiować.
- **4.** Na karcie *Deweloper* w grupie *Kod* kliknij przycisk *Makra*.
- **5.** W polu *Nazwa makra* kliknij nazwę makra, które chcesz skopiować.
- **6.** Kliknij przycisk *Edytuj*.
- **7.** W oknie kodu Edytora Visual Basic zaznacz wiersze makra, które chcesz skopiować.

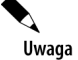

Aby skopiować całe makro, zaznacz również wiersze Sub i End Sub.

**8.** W menu *Edit* (edycja) kliknij polecenie *Copy* (kopiuj).

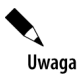

Można także kliknąć prawym przyciskiem myszy, a następnie kliknąć w menu skrótów polecenie Copy lub nacisnąć klawisze Ctrl+C.

9. W oknie kodu w polu Procedure kliknij moduł, w którym chcesz umieścić kod.

**10.** W menu *Edit* kliknij polecenie *Paste* (wklej).

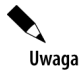

Można także kliknąć prawym przyciskiem myszy, a następnie w menu skrótów kliknać polecenie Paste lub nacisnać klawisze *Ctrl+V*.

## **Rejestracja makra ze zmianą kodu**

Sporządzając różnego rodzaju zestawienia, z reguły umieszczamy w nich informacje, kiedy i przez kogo zostały wykonane. Czynności te ułatwić może zaprojektowanie określonego makropolecenia wykonującego "za nas" tę pracę. Wynikiem działania takiego makropolecenia jest automatyczne umieszczenie "wizytówki" wykonawcy dokumentu o wygldzie pokazanym na rysunku 2.30, w miejscu wskazanym przez użytkownika.

**Rysunek 2.30.** *Wygld "wizytówki"*

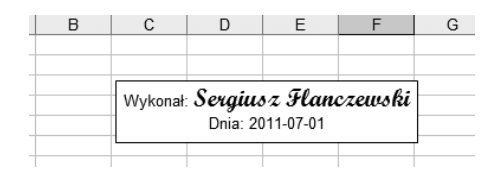

Procedurę budowy makropolecenia (przykładowo w aplikacji Excel 2003) należy przeprowadzić według następujących kroków:

- **1.** Z menu *Narzdzia* wybierz polecenia *Makro/Zarejestruj nowe makro.*
- **2.** W oknie dialogowym *Rejestruj Makro* (pokazanym na rysunku 2.31):
	- **a)** w polu *Nazwa makra*: wpisz nazwę tworzonej procedury makropolecenia, w naszym przypadku będzie to tekst Podpis,
	- **b)** w polu *Klawisz skrótu:* naciśnij klawisz *Shift* i wpisz np. litere P,
	- **c)** z listy rozwijanej *Przechowuj makro w:* wybierz opcję *Skoroszyt makr osobistych*.

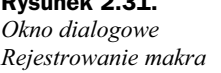

**Rysunek 2.31.**

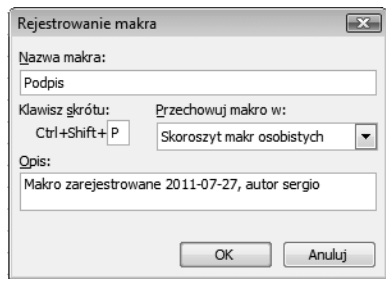

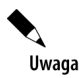

Pierwszy znak nazwy makra musi być literą. Inne znaki mogą być literami, liczbami lub znakami podkreślenia. W nazwie makra niedozwolone są spacje; znaki podkreślenia mogą służyć do oddzielania słów. Nie należy używać nazwy makra, która jest także odwołaniem do komórki. W przeciwnym przypadku zostanie wyświetlony komunikat o błędzie informujący, że nazwa makra jest nieprawidłowa.

**3.** Po wykonaniu czynności opisanych w punkcie 2. naciśnij przycisk OK, co spowoduje przejście arkusza w stan rejestracji, czyli zapamiętania w postaci kodu VBA wszystkich czynności wykonywanych od tej pory w arkuszu. Pojawi się pasek narzędzi *Zatrzymywanie rejestracji* (rysunek 2.32).

## **Rysunek 2.32.**

*Pasek narzdzi Zatrzymywanie rejestracji*

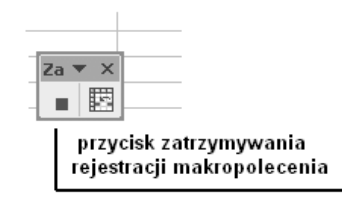

**4.** Na karcie narzdzi *Wstawianie* kliknij przycisk *Pole tekstowe* (rysunek 2.33), a następnie narysuj pole tekstowe w dowolnej części arkusza.

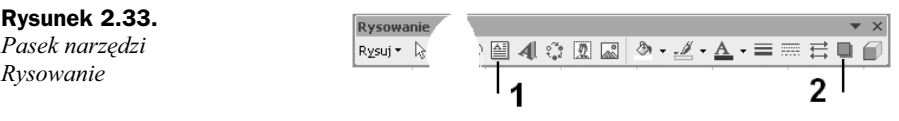

**5.** Pole wypełnij tekstem w sposób pokazany na rysunku 2.34 (jest to przykład). Wielkość oraz rodzaj czcionki określ za pomocą standardowych procedur udostępnianych z paska narzędzi Formatowanie. Dodaj cień do pola tekstowego za pomocą przycisku oznaczonego symbolem 2 na rysunku 2.33.

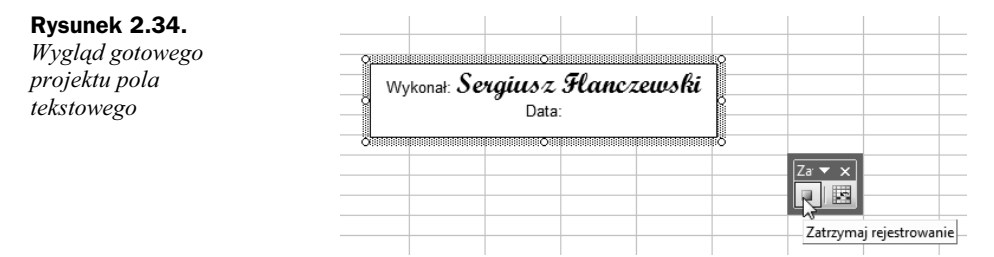

- 6. Po zaprojektowaniu wyglądu pola tekstowego kliknij dowolną komórkę arkusza.
- **7.** Na pasku narzędzi *Zatrzymaj rejestrowanie* naciśnij przycisk zatrzymywania rejestrowania makropolecenia.
- **8.** Naciśnij kombinację klawiszy *Alt+F11*, powodując tym samym aktywację edytora kodu VBA.
- 9. W oknie projektów rozwiń gałąź VBAProjekt(PERSONAL.XLS), po czym kliknij nazwę modułu (w naszym przykładzie *Module1* — rysunek 2.35, oznaczenie 1).

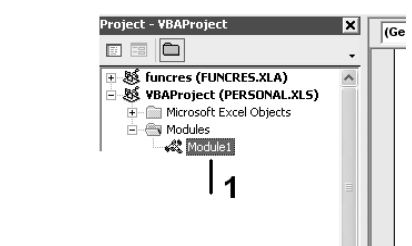

**10.** Po wykonaniu czynności określonych w punkcie 9. w prawym oknie edytora pojawi się kod makropolecenia, który pokazano poniżej.

```
Sub Podpis()
'' Podpis Makro
' Makro zarejestrowane 2011-07-31, autor sergio
'' Klawisz skrótu: Ctrl+Shift+P
' Application.CommandBars("Drawing").Visible = True
 ActiveSheet.Shapes.AddTextbox(msoTextOrientationHorizontal, 106.5, 27.75,
→217.5, 44.25).Select
Selection.Characters.Text = "Wykonał: Sergiusz Flanczewski" & Chr(10) & "Dnia:
-2011 - 07 - 31"
     With Selection.Characters(Start:=1, Length:=9).Font
```
**Rysunek 2.35.** *Wygld okna projektów VBA*

## Kup książkę **Poleć książkę**

```
 .Name = "Czcionka tekstu podstawowego"
         .FontStyle = "Standardowy"
         .Size = 11
         .Strikethrough = False
         .Superscript = False
         .Subscript = False
         .OutlineFont = False
         .Shadow = False
         .Underline = xlUnderlineStyleNone
         .ColorIndex = 1
     End With
     With Selection.Characters(Start:=10, Length:=20).Font
         .Name = "Script MT Bold"
         .FontStyle = "Standardowy"
        .Size = 18 .Strikethrough = False
         .Superscript = False
         .Subscript = False
         .OutlineFont = False
         .Shadow = False
         .Underline = xlUnderlineStyleNone
         .ColorIndex = 1
     End With
     With Selection.Characters(Start:=30, Length:=17).Font
         .Name = "Czcionka tekstu podstawowego"
         .FontStyle = "Standardowy"
        .Size = 11 .Strikethrough = False
         .Superscript = False
         .Subscript = False
         .OutlineFont = False
         .Shadow = False
         .Underline = xlUnderlineStyleNone
         .ColorIndex = 1
     End With
     Selection.HorizontalAlignment = xlCenter
     Range("A1").Select
End Sub
```
- 11. Dokonaj uzupełnień i zmian kodu w sposób pokazany poniżej (modyfikacje kodu zapisane pogrubioną kursywą). Pozostałą część kodu pozostaw bez zmian. Wprowadzone poprawki spowodują, że:
	- pole tekstowe zostanie umieszczone w aktywnej komórce (komórce klikniętej przed naciśnięciem skrótu klawiaturowego makropolecenia),
	- $\bullet$  pole zostanie automatycznie uzupełnione o datę systemową.

```
Sub Podpis()
'' Podpis Makro
' Makro zarejestrowane 2011-07-31, autor sergio
'' Klawisz skrótu: Ctrl+Shift+P
' L = ActiveCell.Left
     T = ActiveCell.Top
Application.CommandBars("Drawing").Visible = True
```
 ActiveSheet.Shapes.AddTextbox(msoTextOrientationHorizontal, *L*, *T*, 217.5, -44.25).Select

```
Selection.Characters.Text = "Wykonał: Sergiusz Flanczewski" & Chr(10) &
-
"Dnia:' & Date
```
**12.** Zapisz modyfikację kodu i zamknij edytor, wydając z menu *File* (rysunek 2.36) polecenia *Save*, a nastpnie *Close and Return to Microsoft Excel*.

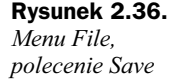

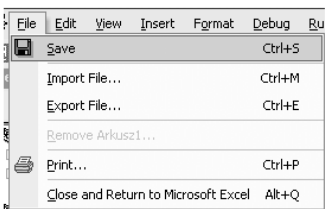

Od tej chwili w każdym otwartym arkuszu po wciśnięciu klawiszy *Ctrl+Shift+P* zostanie automatycznie wstawione zaprojektowane przez nas pole tekstowe, a jego górny lewy róg będzie umieszczony w górnym lewym rogu komórki aktywnej.

## Zarządzanie makrami

Po zarejestrowaniu makra można przy użyciu edytora Visual Basic przeglądać jego kod w celu korygowania błędów lub zmieniania czynności wykonywanych przez to makro. Jeżeli np. makro zawijające tekst w komórce ma go także pogrubiać, można zarejestrować makro służące do pogrubiania tekstu, a następnie skopiować jego instrukcje do makra zawijajcego tekst w komórce. Edytor Visual Basic to program, który został zaprojektowany tak, aby ułatwiać wpisywanie i edytowanie kodu makr początkującym użytkownikom i zapewniać obszerną pomoc w trybie online. Aby wprowadzać proste zmiany w makrach, nie trzeba znać metod programowania ani składni języka Visual Basic. Korzystając z edytora Visual Basic, można edytować makra, kopiować je z jednego modułu do innego, kopiować makra z jednego skoroszytu do innego, zmieniać nazwy modułów, w których są przechowywane makra lub zmieniać nazwy makr.

## **Przypisywanie makra do obiektu, grafiki lub formantu**

W arkuszu kliknij prawym przyciskiem myszy obiekt, grafikę lub formant, do którego ma zostać przypisane istniejące makro, a następnie w menu podręcznym kliknij polecenie *Przypisz makro*.

Po aktywacji okna dialogowego *Przypisywanie makra* z listy rozwijanej *Nazwa makra* wybierz (kliknij) makro, które chcesz przypisać.

Od tej chwili, gdy chcesz uruchomić makro, musisz naprowadzić wskaźnik myszy na określoną grafikę (formant formularza), po czym po zmianie jego wyglądu (wskaźnik przybierze postać "rączki") kliknąć lewym przyciskiem myszy.

## **Uruchamianie lub usuwanie makra z okna dialogowego Makro**

Aby uruchomić lub usunąć makro, musisz wykonać następujące kroki.

- **1.** Otwórz skoroszyt zawierający makro, które chcesz usunąć.
- **2.** Upewnij się, że karta *Deweloper* jest dostępna.
- **3.** Na karcie *Deweloper* w grupie *Kod* kliknij przycisk *Makra*.
- **4.** Po aktywacji okna dialogowego *Makro* (rysunek 2.37) na licie *Makra w:* wybierz pozycję *Ten skoroszyt*.

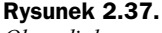

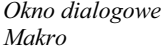

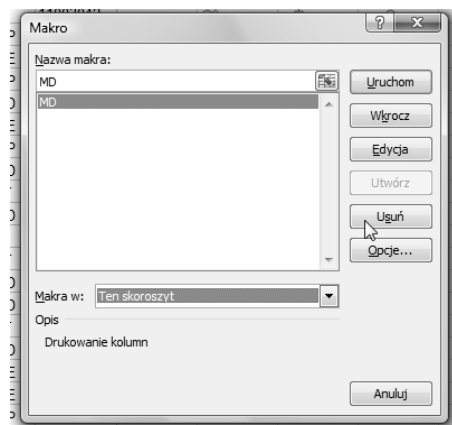

- **5.** Wykonaj jedną z czynności.
	- **a)** Aby *uruchomić* makro, w polu *Nazwa makra* kliknij nazwę makra, które chcesz uruchomić, po czym kliknij przycisk Uruchom.
	- **b)** Aby *usunqć* makro, w polu *Nazwa makra* kliknij nazwę makra, które chcesz usunąć, po czym kliknij przycisk Usu*ń*.

## **Makro typu Auto\_Open**

Jeśli makro zostanie zarejestrowane i zapisane pod nazwą Auto Open, będzie uruchamiane za każdym razem, gdy zostanie otwarty zawierający je skoroszyt. Gdy makro było napisane za pomocą języka VBA, musi się znajdować w procedurze obsługi zdarzenia Open otwieranego skoroszytu.

Tworzenie makra działającego przy otwieraniu skoroszytu prześledzimy na poniżej opisanym przykładzie.

## **Zadanie 3.**

Należy za pomocą języka VBA utworzyć procedurę, która bezpośrednio po otwarciu okrelonego skoroszytu (w naszym przypadku skoroszytu o nazwie *Nikt\_tylko\_ja*) będzie wyświetlała w oknie typu *InputBox* komunikat podający nazwę użytkownika komputera oraz wymagała od użytkownika skoroszytu podania hasła dostępu do zasobu. W przypadku niewprowadzenia hasła lub jego błędnego podania skoroszyt Nikt\_tylko\_ja zostanie automatycznie zamknięty. Okno *InputBox* przedstawiono na rysunku 2.38.

**Rysunek 2.38.** *Rozpoczcie*

*dzia-ania projektowanej procedury*

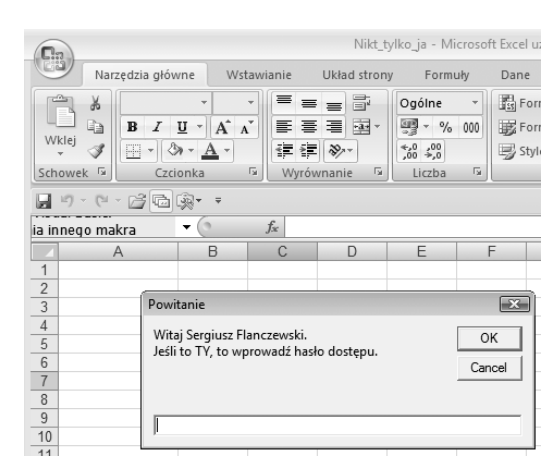

### *Rozwiązanie*

**1.** Otwórz aplikację Excel 2007 (lub Excel 2010), po czym zapisz nowo otwarty skoroszyt pod nazw *Nikt\_tylko\_ja.xlsm* jako *skoroszyt programu Excel z obsługą makr.* 

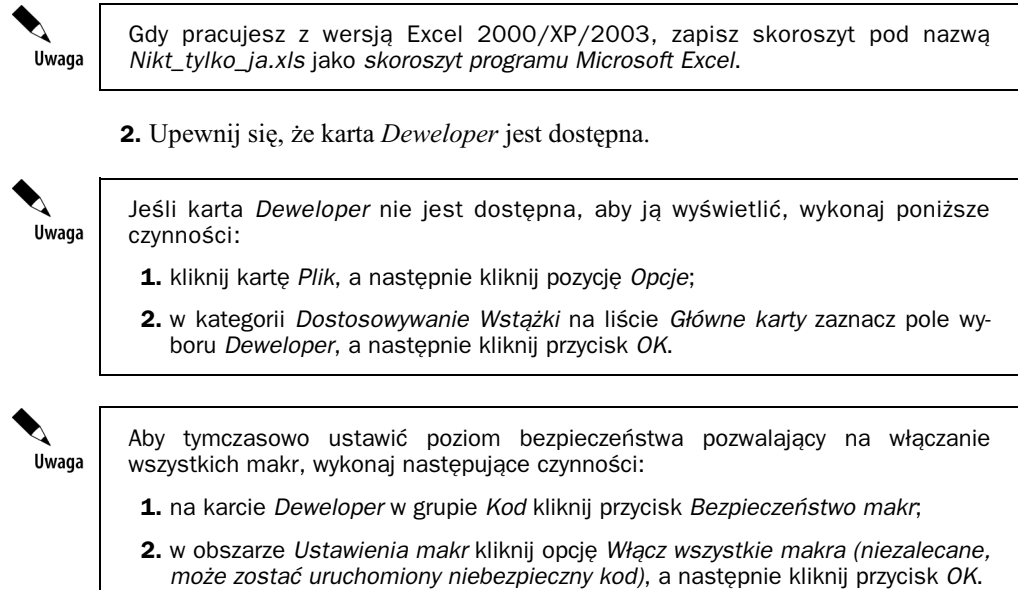

**3.** Na karcie *Deweloper* w grupie *Kod* kliknij przycisk *Visual Basic*.

Uwaga

Gdy pracujesz z wersja Excel 2000/XP/2003, naciśnij kombinacje klawiszy Alt+F11.

**4.** W oknie *Project — VBA Project* kliknij pozycję Ten skoroszyt (ThisWorkbook) (rysunek 2.39).

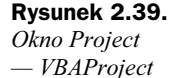

**Rysunek 2.40.** *Okno kodu obiektu*

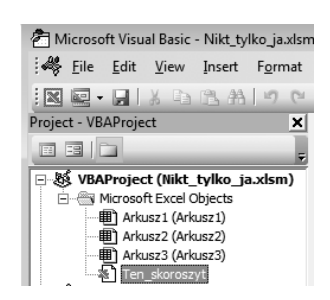

**5.** Za pomocą przycisków opisanych na rysunku 2.40 symbolami 1 oraz 2 wybierz odpowiednio: nazw obiektu — *Workbook* oraz zdarzenie — *Open*.

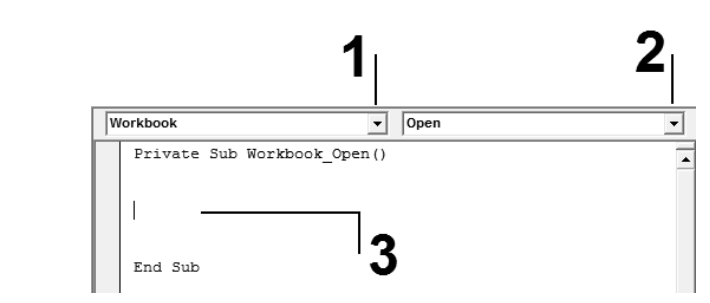

**6.** W oknie kodu (obszar oznaczony symbolem 3 na rysunku 2.40) wpisz poniszy kod makra.

Private Sub Workbook\_Open()

Rozpoczęcie procedury Workbook\_Open

Dim Tekst, haslo As String

Deklaracja zmiennej Tekst oraz zmiennej haslo jako zmiennych typu String

```
Tekst = "Witaj " & Application.UserName & "." & Chr(10) & "Jeśli to TY, to
wprowadź hasło dostępu."
```
haslo = InputBox(prompt:=Tekst, Title:="Powitanie")

Aktywacja okna InputBox proszącego o wprowadzenie hasła dostępu do arkusza. Hasło podane przez użytkownika zostanie zapisane w zmiennej haslo

If Trim(haslo) <> "helion" Then

Sprawdzenie, czy zmienna haslo jest różna od żądanego łańcucha znaków — w naszym przypadku wyrażeniu helion. Jeżeli warunek jest spełniony, zostanie wykonany wydruk koperty. Do porównania przyjęto zmienną hasło, z której usunięto wszystkie spacje z lewej oraz prawej strony ciągu — funkcja Trim()

Workbooks("Nikt\_tylko\_ja.xlsm").Close SaveChanges:=False

Instrukcja zamknięcia skoroszytu *Nikt\_tylko\_ja.xlsm* bez zapamietania zmian.

End If

Koniec sprawdzania warunku dla zmiennej haslo

End Sub

Zakończenie procedury Workbook Open

- **7.** Aby uruchomić makro z poziomu okna modułu, naciśnij klawisz F5.
- **8.** Po napisaniu makra kliknij w menu *File* (plik) polecenie *Close and Return to Microsoft Excel* (zamknij i powróć do programu Excel).
- **9.** Po powrocie do aplikacji Excel zamknij skoroszyt *Nikt\_tylko\_ja*, po czym uruchom go ponownie i sprawdź działanie zaprojektowanej procedury.

Uwaga

Aby skoroszyt Excel został uruchomiony bez włączania makra typu Auto\_Open, podczas jego otwierania należy przytrzymać klawisz Shift.

# Skorowidz

## A

Analysis ToolPak, 310 arkusz Tabela1, 98 arkusz Tabela2, 100 autofiltr, 281

## B

bezpieczeństwo makr, 19, 20

## C

COM, Component Object Model, 310

## D

deklaracja stałych, 42 Const, 42 nazwa\_stałej, 42 type, 42 wyrażenie, 42 deklaracja zmiennych, 41 Dim, 41 Explicit, 41 Implicit, 41 Private, 41 Public, 41 Static, 41 dodatek Funkcje\_Exp2003, 314 instalacja (Excel 2000/XP/2003), 312 instalacja (Excel 2007), 314 usuwanie instalacji, 316 zapisywanie pliku jako dodatku, 317 dodatki automatyzacyjne, 310 dodatki modelu COM, 310 dodatki programu Excel, 310

## E

edytor VBA, 34, 37, 310 obsługa edytora, 38 okno edytora, 38

## F

formant, 21 CommandButton, 145 Image, 289 ListBox, 114 Pasek przewijania, 81 Pole kombi, 76 Pole listy, 76, 118 Pole opcji, 75 Pole pokrętła, 173 Pole wyboru, 72 Przycisk opcji, 72 Przycisk pokrętła, 81 Przycisk polecenia, 106, 111 TextBox, 145 formantu etykieta, 265 formantu grafika, 266 formanty (Excel 2000/XP/2003), 25 Etykieta, 26 Grupa, 26 Lista rozwijana z polem edycji, 26 Lista z polem, 26 Pasek przewijania, 26 Pokrętło, 26 Pole edycji, 26 Pole kombi, 26 Pole listy, 26 Pole wyboru, 26 Przycisk opcji, 26 Przycisk polecenia, 26

formanty ActiveX (Excel 2000/XP/2003), 21 Etykieta, 33 Obraz, 33 Pasek przewijania, 33 Pole kombi, 33 Pole listy, 33 Pole tekstowe, 33 Pole wyboru, 33 Przycisk opcji, 33 Przycisk pokrętła, 33 Przycisk polecenia, 33 Przycisk przełącznika, 33 Wicej formantów, 33 formanty ActiveX (Excel 2007/2010), 27 Etykieta, 28 Obraz, 28 okno właściwości, 29 Pasek przewijania, 28 Pole kombi, 27 Pole listy, 27 Pole tekstowe, 28 Pole wyboru, 27 Przycisk opcji, 28 Przycisk pokrętła, 28 Przycisk polecenia, 27 Wicej formantów, 28 formanty ActiveX (Excel 2007/2010) właściwość Accelerator, 30 Alignment, 30 atrybuty czcionki, 30 AutoLoad, 30 AutoSize, 30 AutoTab, 30 AutoWordSelect, 30 BackColor, 30 BackStyle, 30 BorderColor, 30 BorderStyle, 30 BoundColumn, 30 Caption, 30 ColumnCount, 30 ColumnHeads, 30 ColumnWidths, 30 Cycle, 30 Delay, 30 DragBehavior, 30 DropButtonStyle, 30 Enabled, 30 EnterFieldBehavior, 30 EnterKeyBehavior, 30 ForeColor, 30 GroupName, 30 Height, Width, 30

HideSelection, 31 IMEMode, 31 IntegralHeight, 31 KeepScrollBarsVisible, 31 Left, Top, 31 LinkedCell, 31 ListFillRange, 31 ListRows, 31 ListStyle, 31 ListWidth, 31 Locked, 31 MatchEntry, 31 MatchRequired, 31 Max, Min, 31 MaxLength, 31 MouseIcon, 31 MousePointer, 31 MultiLine, 31 MultiSelect, 31 Name, 31 Orientation, 31 PasswordChar, 31 Picture, 31 PictureAlignment, 31 PicturePosition, 31 PictureSizeMode, 31 PictureTiling, 31 Placement, 32 PrintObject, 32 ScrollBars, 32 ScrollHeight, ScrollWidth, 32 ScrollLeft, ScrollTop, 32 SelectionMargin, 32 Shadow, 32 ShowDropButtonWhen, 32 SmallChange, 32 SpecialEffect, 32 Style, 32 TabKeyBehavior, 32 TakeFocusOnClick, 32 Text, 32 TextAlign, 32 TextColumn, 32 TopIndex, 32 TripleState, 32 Value, 32 Visible, 32 WordWrap, 32 Zoom, 32 formanty formularza (Excel 2007/2010), 22 umieszczanie formantu w arkuszu, 22 usuwanie formantu, 24 zmiana formatu formantu, 24 formanty formularza Komentarze, 264

formatowanie warunkowe, 295 arkusz Kolejność warunków, 304 arkusz Warunek\_1, 298 arkusz Warunek\_2, 300 arkusz Złożenie warunków, 301 obsługa procedury, 298 formularz standardowy, 84 aktualizacja informacji, 91 elementy funkcjonalne, 87 wygląd, 86 wyszukiwanie rekordów, 88 formularz Tabela wygranych, 287 formularz użytkownika, 21 Komentarze, 259, 263 obsługa procedur, 263 kopiowanie wierszy, 169 obsługa procedury, 171 pobieranie zaznaczonego obszaru komórek, 145 obsługa procedury, 147 Wykaz świąt, 179, 183 arkusz Specyfikacja, 181 obsługa procedury, 182 formularze użytkownika (UserForms), 21, 34 aktywacja, 37 dodawanie formantów, 35 właściwości, 36 formuły realizujące algorytm Gaussa, 254 funkcja Array, 345 DateDiff, 348 Fix, 343 Format, 343 Len, 345 Mid, 342 Rnd,189 String, 345 Val, 342 funkcje użytkownika Slox(), 322 Slox\_M(), 323 Suma\_od\_co(),  $338$ Suma0\_co(), 333 Suma1\_co(), 335 Wielkanoc(), 318 funkcje, 307 dostępne w dodatku, 311 typu \*.bas, 307 eksportowanie pliku, 307 importowanie pliku, 309 typu \*.xla, 307

## G

Gauss Karl Friedrich, 254

## I

instrukcja Const, 42 For Each...Next, 346 For...Next, 346 If...Then...Else, 347 On Error, 112 Option Explicit, 41

## J

jednoręki bandyta, 283 arkusz Gra, 285 obsługa procedury, 290 język VBA, 21

## K

kalendarz arkusz MC\_T obszar kalendarza, 251 specyfikacja dni świątecznych, 252 arkusz Wielkanoc, 254 obsługa procedury, 255 karta Dane, 54 karta Deweloper, 16, 67 wywietlanie karty, 16, 17 karta Formatowanie, 56 karta Wstawianie, 56 klasa Form, 40 kod funkcji Nr\_kolor(), 208 Wielkanoc(), 187 kod procedury Akcja, 216, 228, 247 Kolorek, 187 Makro\_SW, 256 Wyniki, 200 Zeruj, 201 kod programu funkcji użytkownika, 158 kod programu obsługi zdarzenia aktywacji formularza użytkownika, 186 formantu Pole wyboru, 128 obiektu Workbook, 245 obiektu Worksheet, 255 zmiana pozycji Pole kombi, 127 zmiana w formancie SpinButton, 176

kod programu obsługi zdarzenia kliknięcia formantu Przycisk pokrętła, 184 kod programu obsługi zdarzenia kliknięcia Listy wyboru, 185 kod programu obsługi zdarzenia kliknięcia przycisku Aktywuj okno Komentarze, 263 Aktywuj wykaz świąt, 182 Dodaj/utwórz komentarz, 269 Losowanie, 192, 195, 197 Modyfikuj, 99, 101 Pobierz dane, 277 Pobierz tekst, 268 Pobierz zaznaczone wiersze, 174 Pobrania zaznaczenia, 150 Pokaż ikony na pasku, 213, 217 Pokaż listę, 119 Pokaż menu użytkownika, 237 Pokaż nazwy pasków, 215, 226 Pokaż pasek, 224 Przywró, 100, 102 Start, 291 Stop, 293 Tabela, 291 Ukryj listę, 120 Usuń menu użytkownika, 237 Usuń zaznaczone arkusze, 120 Uruchom, 107, 111, 116, 136, 142, 155, 156, 171, 299, 300, 301 Uruchom procedurę, 163, 164, 166, 206 Usuń pasek, 227 Usuń pasek ikon, 214 Wstaw arkusz z komentarzami, 268 Wybierz arkusz przeznaczenia, 174 Wyczyść listę, 278 Wydruk bez potwierdzenia, 280 Wydruk z potwierdzeniem, 279 Wykonaj, 175 Wywietl okno zaznaczenia, 148 Wyzeruj wyniki, 199 kod programu procedury interpretującej i wyświetlającej wyniki, 143 Komentarz, 270 Menu lista, 241 Menu Usun, 242 Nowe menu, 238 UsunMenuPodreczne, 248 UtworzMenuPodreczne, 246 Wizytowka, 241 wyświetlającej wynik działania funkcji, 157 zaznaczenia komórek, 130 zaznaczenia wierszy, 128 kody procedur dla właściwości OnAction, 240

kody używane do formatowania liczb, 343 korespondencja seryjna, 273 arkusz Adresat, 275 arkusz Koperta, 274, 276 obsługa procedury, 277 kropka, 45 kryteria wyszukiwania, 88

## L

lista menu Kontrahenci, 233 lista Przechowuj makro w, 58

## M

makro, 49 Auto\_Open, 67 kopiowanie makra, 62 przypisywanie makra, 66 rejestracja makra, 62 uruchamianie makra, 67 usuwanie makra, 67 makro do podglądu wydruku danych, 55 makro sortujące dane, 52 makro umieszczające podpis w dokumencie, 62 menu podręczne użytkownika, 243 obsługa procedur, 245 menu użytkownika, 231 obsługa procedur (Excel 2007/2010), 237 metoda, 37 moduły formularzy, 40 moduły klas, 39, 40 moduły standardowe, 39, 40

## O

obiekt, 37, 39 obiekt Module, 307 obiekt Workbook, 69 obsługa skoroszytów, 50 okno dialogowe Dodatki, 313 Edytowanie tekstu WordArt, 74 Export File, 308 Galeria WordArt, 73 Import File, 309 Kopiowanie wierszy, 172 Load Picture, 149, 267, 289 Opcje programu Excel, 315 Ostrzeżenie sortowania, 55 Przeglądaj, 313 Przypisywanie makra, 60 Rejestrowanie makra, 53

okno Drukowanie, 234 InputBox, 117, 139 kodu modułu, 61 komunikatu MsgBox, 105 MsgBox, 139 Powiększenie, 235 Project — VBA Project, 69 właściwości formantu, 266 właściwości formularza, 265 Zapisywanie jako, 233 zaznaczenia, 148 operator równania, 90 osobisty skoroszyt makr, 51

### P

pasek ikon obsługa procedur (Excel 2007/2010), 212 obsługa procedur (Excel 2000/XP/2003), 217 pasek narzędzi Formatowanie, 64 Formularze, 18, 25 Przybornik formantów, 18 Rysowanie, 63 Szybki dostep, 84 Zatrzymywanie rejestracji, 63 pasek narzędzi użytkownika, 219 obsługa procedur (Excel 2007/2010), 224 plik (.xlsm, .xlsx,) Formatowanie kolumn.xls, 306 Formatowanie warunkowe.xls, 298 Funkcje\_EXP2003.xla, 310 Kalendarz.xls, 250 Komentarze\_z\_oknem.xls, 262 Koperty.xls, 275 Kopiowanie wierszy.xls, 170 Lista.xls, 50 Lotto.xls, 191 Menu\_4.xls, 236 Menu podreczne.xls, 244 Nazwy arkuszy.xls, 106 Nikt tylko ja.xls, 50 Okno pobierania zaznaczonego obszaru.xls, 147 Pasek 8.xls, 224 Pasek\_Ikony.xls, 212 Podpis.xls, 50 Pokretlo.xls, 83 Pole kombi.xls, 79 Pole\_wyboru.xls, 72 Przekazywanie danych - tablica.xls, 141 Sprawdzenie warunku dla zakresu komórek.xls, 135 Sumowanie co n-tej komorki - procedury.xls, 162

Sumowanie komorek wg koloru.xls, 205 Tabela.xls, 98 Tworzenie arkuszy.xls, 110 Usuwanie arkuszy.xls, 116 Wykaz swiat.xls, 181 Wykres.xls, 82 Wywolanie wlasnej funkcji z parametrem.xls, 154 Zakres.xls, 126 plik dodatków Excela, 310 pliki \*.bas, 308 pliki \*.xla, 307 polecenie Close and Return to Microsoft Excel, 61 Export File, 308 Import File, 309 Makro/Zarejestruj nowe makro, 63 Module, 61 Option Base 1, 127 Przypisz makro, 59 Przypisz makro., 66 procedura, 39 do sprawdzania warunku dla zakresu komórek, 133 obsługa procedury, 136 do tworzenia arkuszy, 109 obsługa procedury, 111 do usuwania arkuszy, 113 obsługa procedury, 116, 118 do zaznaczania komórek, 123 obsługa procedury, 126 dodania przycisku Formularza, 85 procedura filtrowania, 281 procedura formatowania warunkowego, 305 procedura losowania liczb, 189 arkusz Losowanie, 191 arkusz Losowanie — kolekcja, 194 arkusz Losowanie z wynikiem, 196 obsługa procedury, 192 procedura określenia właściwości ListFillRange, 127 procedura rejestrowania makra, 58 procedura rysowania kształtu, 56 procedura sprawdzania hasła dostępu, 68 procedura sumowania zawartości komórek według koloru, 203 obsługa procedury, 206 procedura uruchamiania rejestratora makr, 53 procedura usuwania pasków narzędziowych, 209, 220 procedura tworzenia komentarza, 272 procedura wyboru kształtu, 56 procedura wyboru sortowania według kolumny, 54 procedura wyświetlania danych, 139 procedura wyświetlania nazw arkuszy, 105 obsługa procedury, 106 procedura wywietlania nazw pasków narzędziowych, 209, 220

procedura wyświetlania paska narzędziowego, 219 procedura wyświetlania przycisków z ikonami, 209 procedura zdarzenia, 39 procedury sumowania i zliczania co n-tej komórki, 160 obsługa drugiej procedury, 164 obsługa pierwszej procedury, 162 obsługa trzeciej procedury, 165 procedury typu Function,43 domyślny typ Variant, 44 wywołanie procedury, 44 procedury typu Sub, 43 procedura ogólna, 43 procedura zdarzenia, 43 procedury z wywołaniem własnej funkcji, 151 obsługa procedury, 155–157 przekazywanie danych pomiędzy procedurami obsługa procedury, 142 przekazywanie danych pomiędzy procedurami, 139 przycisk Bezpieczeństwo makr, 60, 68 Edytuj, 62 Formularz, 84 Kryteria, 88 Kształty, 56 Makra, 62, 67 Otwórz, 50 Pole tekstowe, 63 Sortuj, 54 Uruchom, 67 Usu*n*, 67 Visual Basic, 61, 69 Zamknij podgląd wydruku, 58 Zapisz, 50 Zarejestruj makro, 50, 58 Zatrzymaj rejestrowanie, 51, 55, 58

## R

rejestrowanie makra, 49, 50

## S

sekcja Declarations, 41 spacja, 46 stała, 42 stała symboliczna, 42 stałe wewnętrzne lub systemowe, 42 stałe zdefiniowane przez użytkownika, 42 symbol wieloznaczny, 90

## T

tabela specyfikacji towarów, 95 obsługa procedur, 99, 101 tryb projektowania, 27 tworzenie arkuszy kalkulacyjnych, 109 tworzenie formularza użytkownika, 34 tworzenie kodu programu, 45 tworzenie makra za pomocą języka VBA, 60

## U

UserForm, 21, 34 usuwanie arkuszy kalkulacyjnych, 113

## Z

zapis w nawiasach kwadratowych, 42 zdarzenie, 37 zdarzenie Open, 67 zmienna deklarowanie, 41 nazwa zmiennej, 41 typ danych, 41 zmienna lokalna, 41 zmienna typu Variant, 41 znak \*, 90 znak ?, 90 znak \_, 46

# PROGRAM PARTNERSKI

GRUPY WYDAWNICZEJ HELION

**1. ZAREJESTRUJ SIĘ** 2. PREZENTUJ KSIĄŻKI **3. ZBIERAJ PROWIZJĘ** 

Zmień swoją stronę WWW w działający bankomat!

Dowiedz się więcej i dołącz już dzisiaj! http://program-partnerski.helion.pl

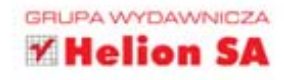

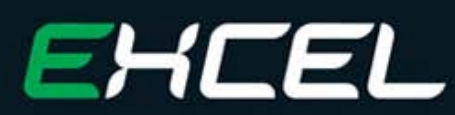

## Tworzenie zaawansowanych aplikacji

Każdy, kto kiedykolwiek mierzył się z Excelem, wie, że program ten może być użyteczny na tysiąc różnych sposobów. Jednak tylko zaawansowani użytkownicy, na co dzień wykorzystujący go do swoich celów, podejrzewają, że da się w nim zautomatyzować oraz wykonać niemal dowolnie skomplikowane operacje i obliczenia, by ułatwić sobie pracę. Trzeba tylko wiedzieć, jak to zrobić. Samodzielne dochodzenie do takich rozwiązań bywa żmudne i kłopotliwe, a ponadto nie każdy ma na to czas. Na szczęście istnieje prostsze wyjście - można kupić tę książkę i skorzystać z podpowiedzi jej autora.

Znajomość procedur obsługi języka VBA może w znacznym stopniu uprościć tworzenie arkuszy kalkulacyjnych i korzystanie z nich. Za sięganiem po takie rozwiązania przemawia łatwość ich stosowania.

Sergiusz Flanczewski proponuje swoim czytelnikom działające przykłady, gotowe do użycia bez żadnych dodatkowych starań, choć przygotowane w taki sposób, by bardziej ambitny użytkownik Excela mógł je bez wiekszych kłopotów uzupełnić o własne pomysły.

W ksiażce znajdziesz także opisy procedur konstruowania poszczególnych elementów arkusza kalkulacyjnego, co pozwoli Ci zrozumieć zasady ich działania i maksymalnie wykorzystać ich możliwości. Zaprzegnij Excela do pracy i rozwiązuj z nim najbardziej uciażliwe biurowe problemy!

- Makropolecenia, formanty oraz formularze standardowe
- Tabela specyfikacji towarów w dokumencie sprzedaży
- Tworzenie arkuszy w skoroszycie i ich usuwanie в
- Nazwy arkuszy w skoroszycie i kopiowanie wierszy ٠
- Zaznaczenie pustych lub wypełnionych komórek i wierszy
- Sprawdzanie warunku dla zakresu komórek
- Procedury z wywołaniem własnej funkcji
- Sumowanie oraz zliczanie co n-tej komórki (procedury) ٠
- Kalendarz i wykaz świąt (formularz użytkownika) ٠
- Losowanie bez powtórzeń symulator LOTTO ٠
- Sumowanie komórek według koloru ٠ wypełnienia komórki
- Pasek ikon i pasek narzędzi użytkownika ٠
- Menu użytkownika i menu podreczne ٠
- Korespondencia servina i jednoreki bandyta

## Podnieś swój komfort pracy z Excelem - od reki i na zawsze!

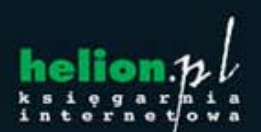

Nr katalogowy: 7113

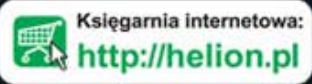

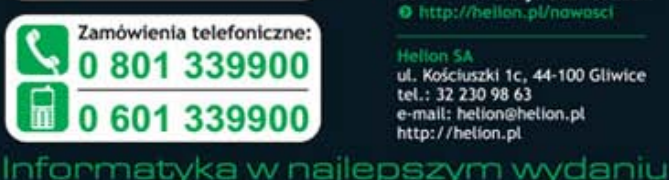

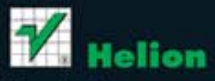

Sprawdż najnowsze promocje: Książki najchętniej czytane: Zamów informacje o nowościach: O http://hellon.pl/nawasci

**Hellon SA** ul. Kościuszki 1c, 44-100 Gliwice tel.: 32 230 98 63 e-mail: helion@helion.pl<br>http://helion.pl

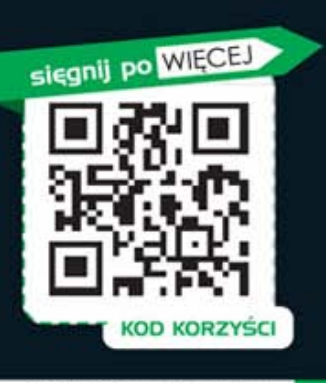

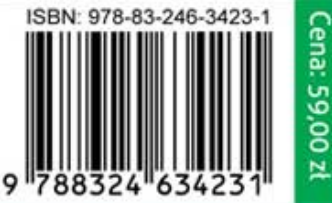